Systemkonfiguration

# flow Haus Energie Management **System**

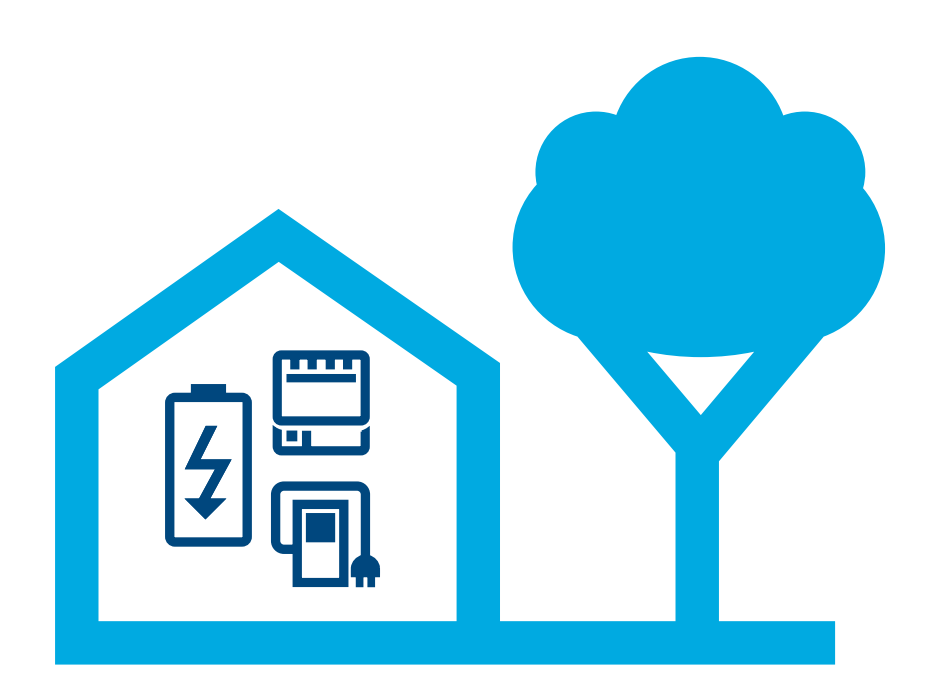

### Energiemanagement Controller XEM470

Stand: 07/2023 Technische Änderungen vorbehalten

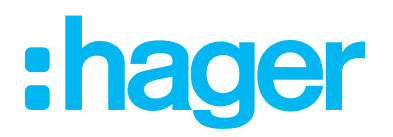

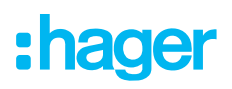

#### Einleitung/Systemüberblick 01

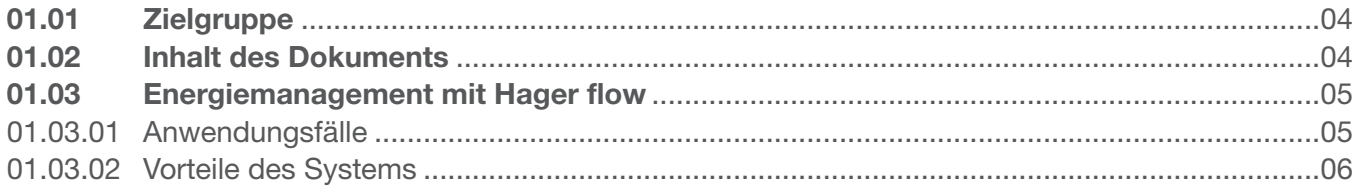

#### **Sicherheitshinweise** 02

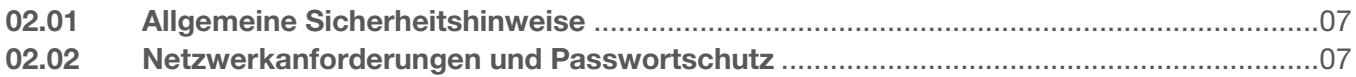

#### 03 **Vorgehensweise**

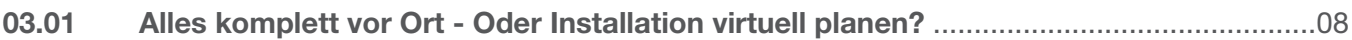

#### **Login myHager** 04

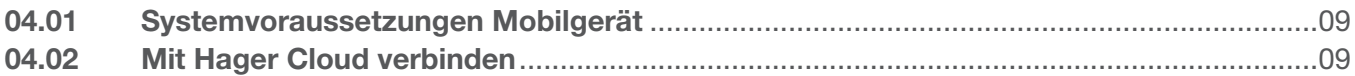

#### flow Kundeninstallationen verwalten 05

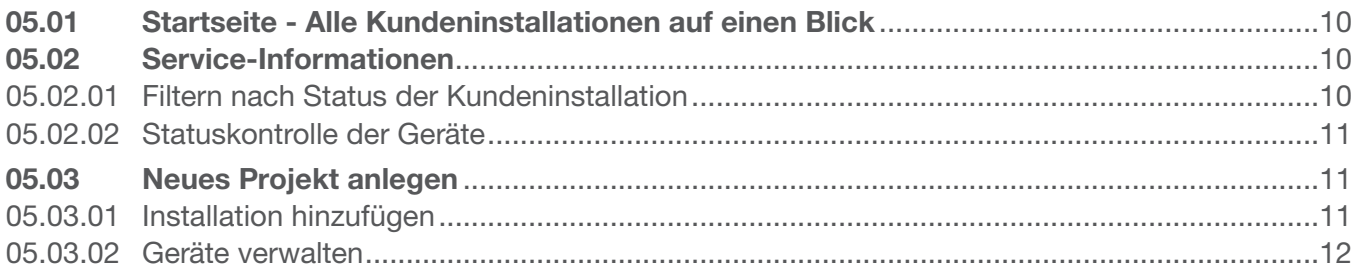

#### 06 Konfiguration & Inbetriebnahme

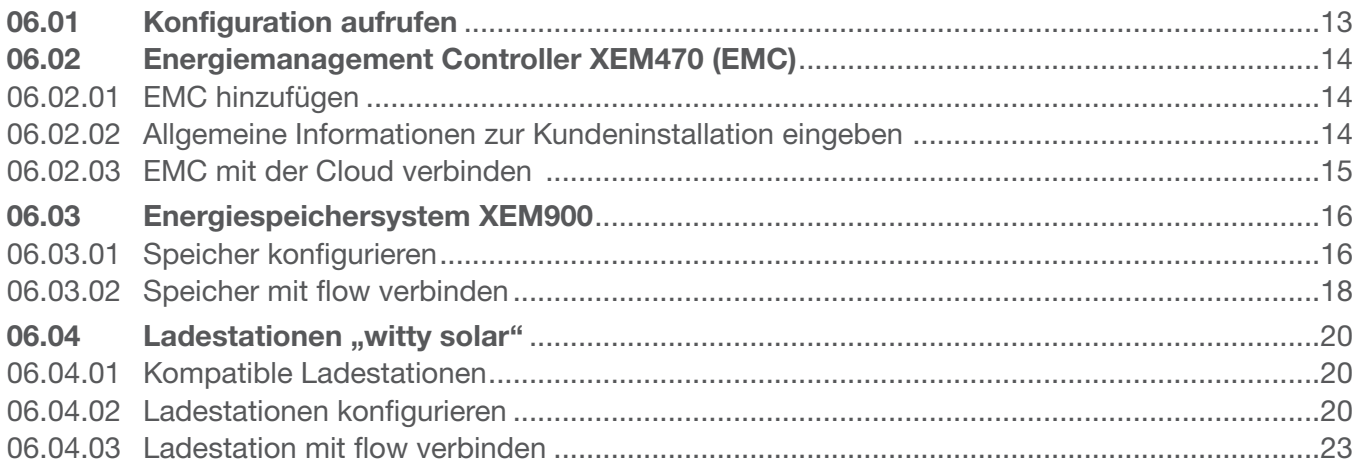

## :hager

### Inhalt

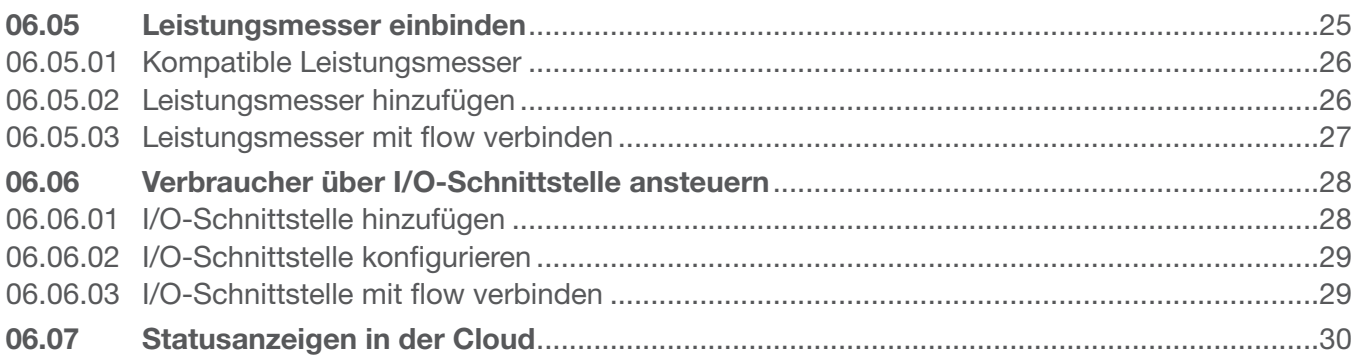

#### Übergabe & Zugriffsberechtigungen 07

#### Visualisierung für den Kunden 80

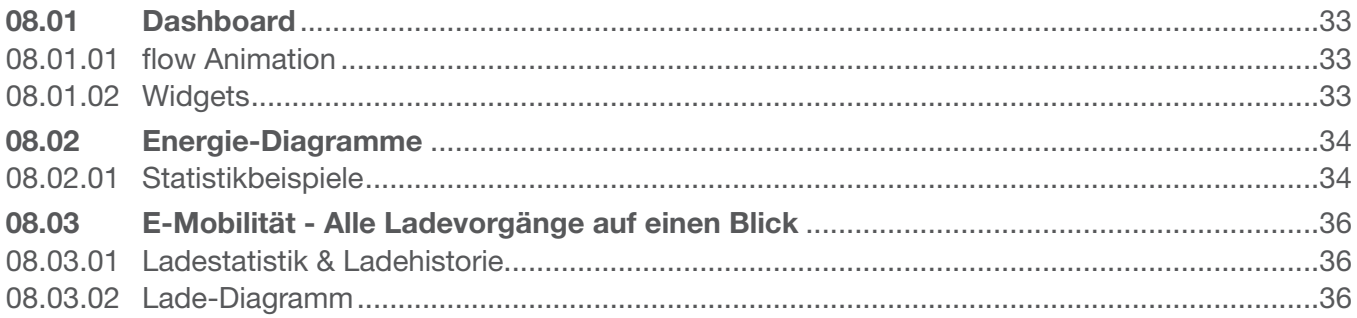

## 01 Einleitung/Systemüberblick

Das Haus Energiemanagement System flow managt die elektrischen Energieflüsse im Einfamilienhaus. Für den Start wird der Energiemanagement Controller (kurz: EMC) benötigt. Als zentrales Steuergerät von flow kontrolliert er die gewonnene Photovoltaik-Energie, um den größtmöglichen Anteil selbst nutzbar zu machen. Mit weiteren Komponenten wie einem Energiespeicher, E-Ladestation(en) und zusätzlichen Mess- und Steuergeräten, lässt sich der Autarkiegrad des Hauses steigern, um somit ein individuelles Konzept für die gewünschten Begebenheiten einzurichten.

### 01.01 Zielgruppe

Dieses Dokument richtet sich an Installateure des Haus Energiemanagement Systems flow von Hager.

Die Installation ist nur durch eine Elektrofachkraft, die eine fachliche Ausbildung erfolgreich absolviert hat und alle relevanten Normen und Bestimmungen kennt, die für Montage und weitere Gewerke erforderlich sind, auszuführen. Die notwendigen Tätigkeiten dürfen nur von dafür ausgebildeten Fachkräften durchaeführt werden. Hager empfiehlt die Teilnahme eines Seminars für das Haus Energiemanagement System flow, um zertifizierter flow Partner zu werden.

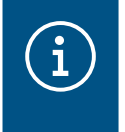

#### **Hinweis**

Eine erfolgreiche Zertifizierungsprüfung ist ebenfalls Voraussetzung für den Kauf und die Inbetriebnahme eines flow Energiespeichersystems.

### 01.02 Inhalt des Dokuments

Dieses Dokument behandelt die Konfiguration, Inbetriebnahme und Übergabe an den Kunden für das Haus Energiemanagement System flow, sowie Tipps und Tricks im Umgang mit der Anwendungssoftware. Sie behandelt nicht die Montage und Installation der zu nutzenden Geräte und ist nicht mit allen Informationen über die Funktionalitäten gefüllt, da es sich um eine intuitive Software handelt.

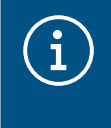

#### **Hinweis**

Für die Montage und Installation der zu nutzenden Geräte die produktbeiliegenden Installationsanleitungen beachten.

Die Abbildungen und Beschreibungen in dieser Anleitung dienen zur Erläuterung und können aufgrund von regelmäßigen Verbesserungen vom tatsächlichen Stand der Software abweichen.

Für allgemeine Informationen zum Thema Energiemanagement mit flow:

▶ Siehe Webseite hager.de/flow

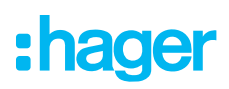

### 01.03 Energiemanagement mit Hager flow

### 01.03.01 Anwendungsfälle

#### Installation ohne Speicher

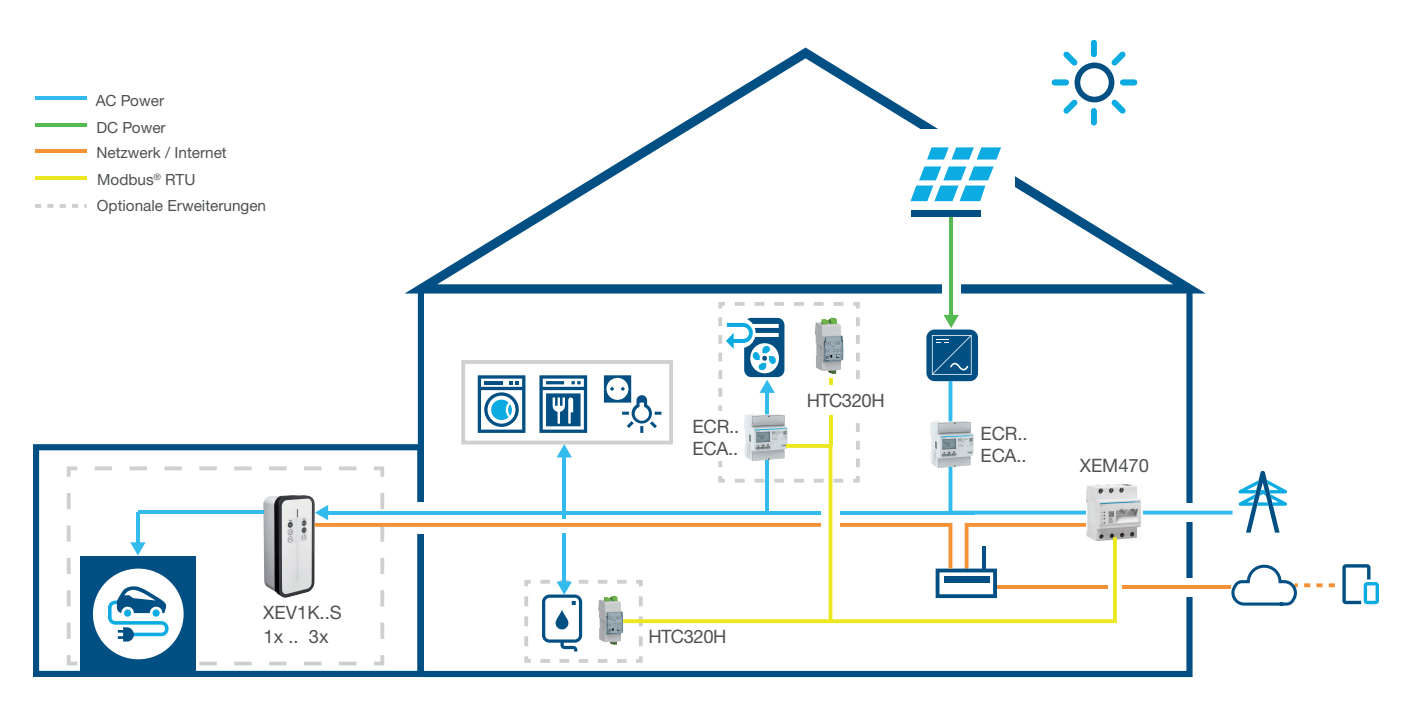

Bild 1: Anwendungsfall ohne Speicher

### Installation mit Speicher

 $(i)$  Kontaktieren Sie den lokalen Hager Vertriebs-Support zur Verfügbarkeit in Ihrem Land.

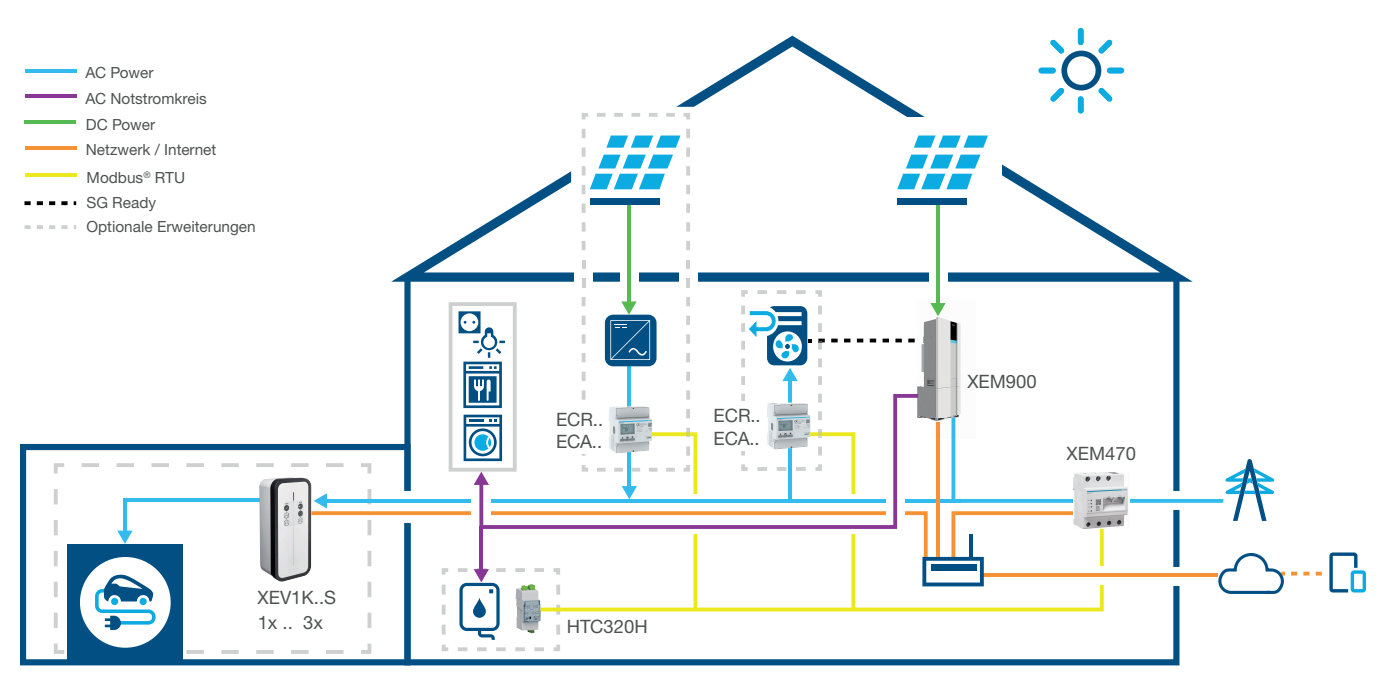

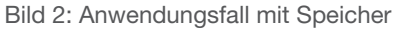

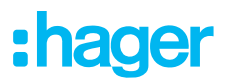

#### 01.03.02 Vorteile des Systems

flow liefert eine intuitiv bedienbare Softwareoberfläche, welche sich in verschiedene Stufen ausbauen lässt. Durch modulare Erweiterung der Installation lässt sich der Autarkiegrad des Hauses kontinuierlich steigern. So ist es möglich ein individuelles System für jeden Kunden anzulegen.

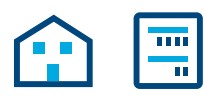

Die Basisinstallation besteht aus einem EMC, einem Leistungsmesser zur PV-Strommessung (bei externen PV-Anlagen) und einem Netzwerkrouter mit Verbindung zur Hager Cloud. Somit ist es bereits möglich, den aus der PV-Anlage gewonnenen Strom zu ermitteln und an die Stromverbraucher des Hauses zu verteilen.

Der Funktionsumfang von flow kann flexibel durch optionale Geräte erweitert werden:

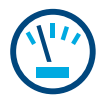

Durch zusätzliche Leistungsmesser kann der Einzelverbrauch der verschiedenen Verbraucher ermittelt werden. Somit erhöht sich die Transparenz über den Stromverbrauch und erleichtert die Kostenkontrolle.

Die I/O-Schnittstelle ermöglicht die Anbindung von HLK-Geräten, wie einer Wärmepumpe.

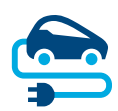

Für Ladestationen beinhaltet flow einen permanent aktiven Blackout-Schutz, der beim Laden von E-Fahrzeugen die Hausinstallation vor Überlastung schützt. Außerdem kann eine Ladeplanung vom Endkunden individuell über die flow Software eingestellt werden. flow steuert wann, welches E-Fahrzeug zuerst, und ob mit selbsterzeugtem oder vom Netz bezogenem Strom am günstigsten geladen werden soll.

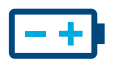

Der Autarkiegrad ist am höchsten, wenn ein Energiespeicher in der Installation integriert ist. Dieser erhöht die PV-Eigennutzung und speichert die Energie vorratsweise.

Der im Speicher integrierte Trennschalter verhindert, dass zu viel eigenproduzierter Strom ungenutzt zurück an den Stromanbieter fließt. flow sammelt die benötigten Informationen, um diesen Strom gezielt auf eigene Verbraucher zu verteilen.

## :hager

### 02 Sicherheitshinweise

### 02.01 Allgemeine Sicherheitshinweise

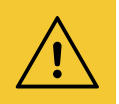

#### Warnung

Vor Inbetriebnahme des flow Systems ist vor Ort sicherzustellen, dass die Elektroinstallation des Kunden für die Gesamtlast der angeschlossenen Verbraucher und Betriebsmittel einschließlich Ladestation(en) unter Berücksichtigung der jeweiligen Betriebsart dimensioniert, und gemäß den einschlägigen Normen ausgeführt ist.

Eine entsprechende Prüfung und bedarfsgerechte Nachrüstung der Anlage muss durch eine Elektrofachkraft nach den geltenden Vorschriften erfolgen.

In der flow Installation dürfen nur mit dem System kompatible Geräte verwendet werden.

Bei Nichtbeachtung können Fehlfunktionen, Schäden an der Anlage, Brand oder andere Gefahren entstehen.

### 02.02 Netzwerkanforderungen und Passwortschutz

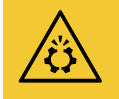

#### Achtung

Für die Inbetriebnahme und für den Betrieb von flow wird ein lokaler Netzwerkrouter benötigt. Der Router muss als DHCP-Server konfiguriert sein.

Zur Verbindung mit der Hager Cloud und zur Kommunikation mit Onlinediensten (Wetter, Standort etc.) wird eine permanente und stabile DSL-Internetverbindung benötigt.

Verbindungsabbrüche oder häufige Unterbrechungen können die Funktion und Stabilität des Systems beeinträchtigen.

Ferner sind entsprechende Sicherheitsmaßnahmen zum Schutz des lokalen Netzwerks gegen unberechtigten Zugriff zu treffen.

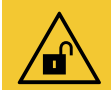

#### Achtung

Datensicherheit gefährdet bei unzureichend gesicherten Zugriffskonten!

- Alle myHager-Zugriffskonten mit sicheren Passwörtern schützen!
- Passwörter gesichert aufbewahren und gegen unberechtigten Zugriff schützen!

Bei Nichtbeachten kann es zu Datenverlusten oder Datenentwendungen kommen, im äußersten Fall sogar zu einer Fremdsteuerung der Anlage.

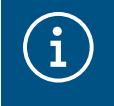

#### Hager Datenschutzrichtlinie

Bitte beachten Sie unsere Datenschutzbestimmungen unter https://hager.com/\_de/privacy/products-services/flow

### 03 Vorgehensweise

### 03.01 Alles komplett vor Ort - Oder Installation virtuell planen?

Sie haben im Prinzip zwei Vorgehensweisen zur Auswahl:

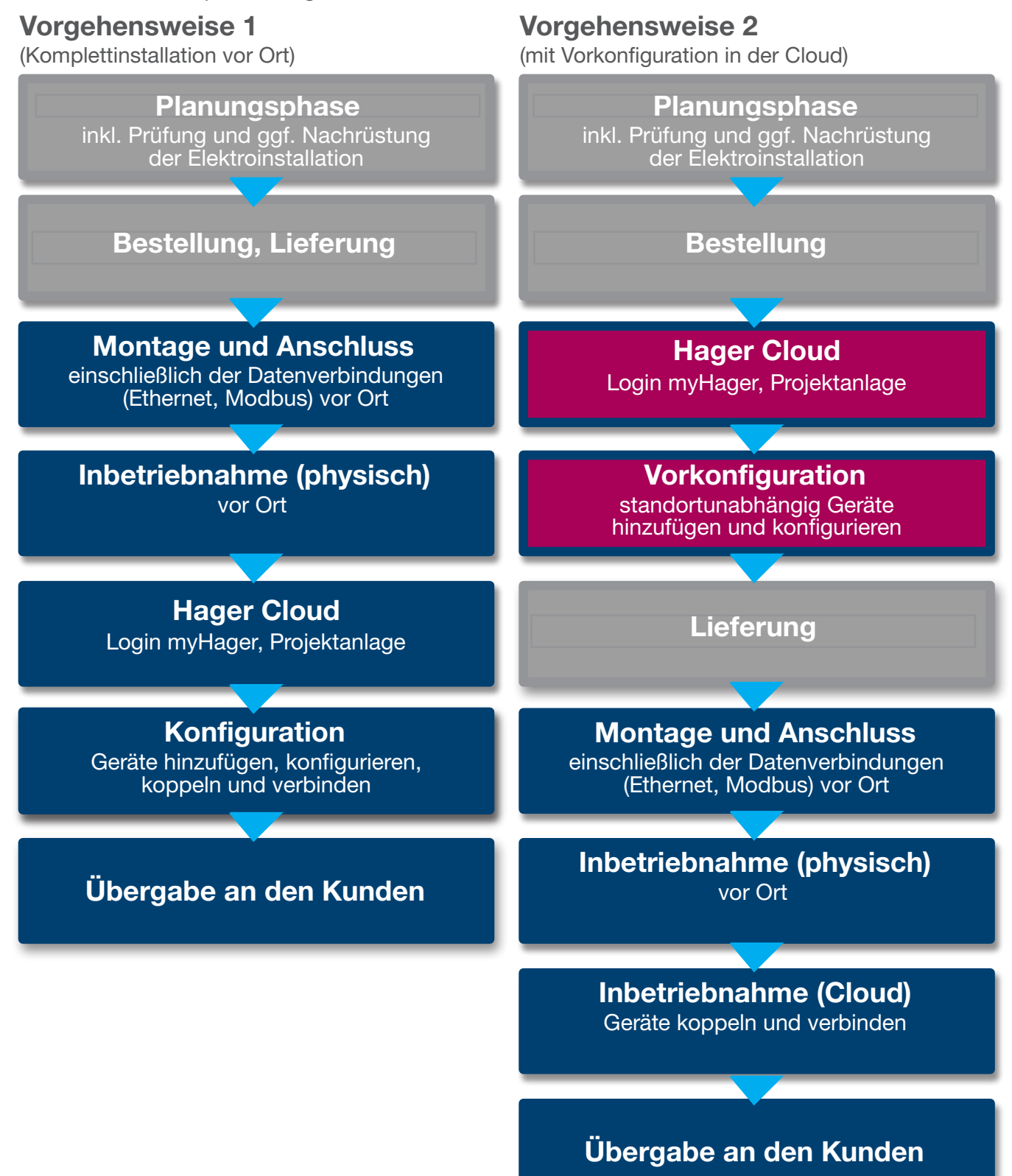

## 04 Login myHager

### 04.01 Systemvoraussetzungen Mobilgerät

Die Systemkonfiguration erfolgt über die Hager Cloud. Zur Ausführung der Software benötigen Sie ein Mobilgerät (Laptop/Tablet/Smartphone) mit stabiler Internetverbindung, sowie einen kompatiblen Browser.

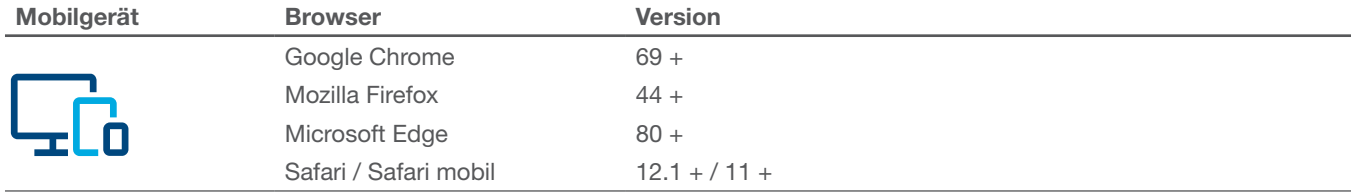

Tabelle 1: Kompatible Browser

### 04.02 Mit Hager Cloud verbinden

Der Systemzugriff erfolgt ausschließlich über die Hager Cloud. Die Cloud-Webseite rufen Sie auf Ihrem Mobilgerät im Browser auf. Als Installateur verwalten Sie dort alle Kundeninstallationen über Ihr geschäftliches myHager-Konto. Nach der Übergabe erhält der Kunde eigenen Zugriff mit seinem privaten myHager-Konto.

- •Browser öffnen und folgenden Link aufrufen.
	- https://flow.hager.com

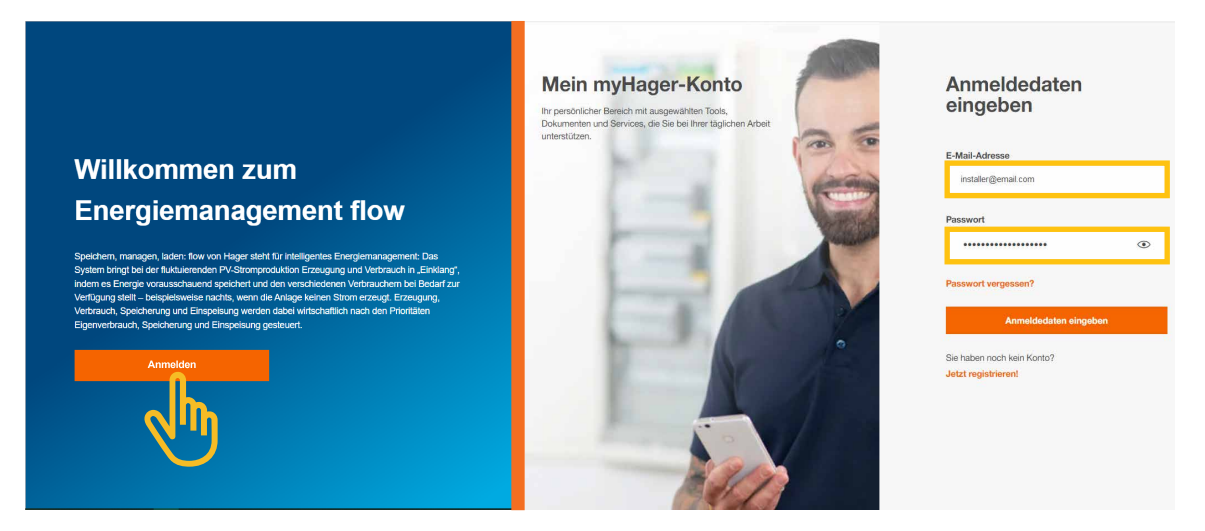

Bild 3: myHager Login - Browser Ansicht

### $\textbf{\textcircled{\small{1}}}$

#### Hinweis

Falls Sie noch kein myHager-Konto besitzen, muss ein neues myHager-Konto angelegt werden.

- Auf "Jetzt registrieren" klicken.
- Anweisungen auf der Webseite folgen.
- Kontotyp "Geschäftlich" wählen.

### 05 flow Kundeninstallationen verwalten

### 05.01 Startseite - Alle Kundeninstallationen auf einen Blick

Im Menü Übersicht sehen Sie alle Kundeninstallationen auf einen Blick. Sie können alle laufenden Projekte bequem überprüfen oder anpassen, unabhängig davon wo Sie sich befinden.

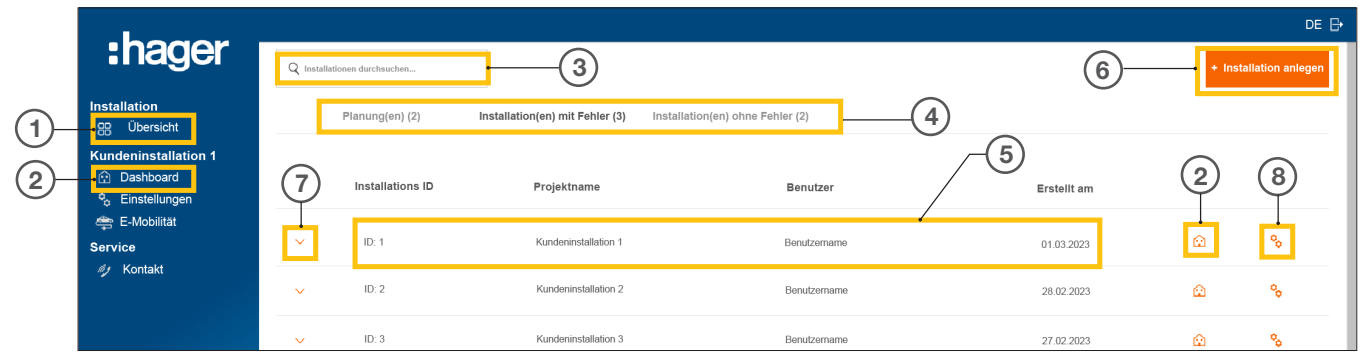

Bild 4: Startseite - Übersicht der Kundeninstallationen

- <sup>1</sup> Übersicht (Liste aller Kundeninstallationen)
- <sup>2</sup> Dashboard (Visualisierung einer Kundeninstallation)
- <sup>3</sup> Suchfeld
- <sup>4</sup> Filtern nach Status
- <sup>5</sup> Kundeninstallation (Beispiel)
- <sup>6</sup> Neue Kundeninstallation anlegen
- <sup>7</sup> Alle Geräte einer Kundeninstallation anzeigen
- <sup>8</sup> Konfiguration aufrufen

### 05.02 Service-Informationen

Es gibt zwei Wege im Menü Übersicht den Status einer Kundeninstallation und deren Geräte zu prüfen.

#### 05.02.01 Filtern nach Status der Kundeninstallation

Als Installateur haben Sie die Möglichkeit in drei Kategorien zu filtern. (4)

#### Filtern nach Planungsstatus

Sie können die Geräte einer Kundeninstallation vorkonfigurieren. Die Geräte werden in diesem Fall standortunabhängig hinzugefügt, jedoch noch nicht verbunden. Das Koppeln findet vor Ort statt.

Alle Vorkonfigurationen werden im Reiter Planung(en) angezeigt.

#### Filtern nach Installation(en) mit Fehler

Alle Installationen mit mindestens einem Fehler werden im Reiter Installation(en) mit Fehler angezeigt.

#### Filtern nach Installation(en) ohne Fehler

Alle einwandfrei funktionierenden Installationen werden im Reiter Installation(en) ohne Fehler angezeigt.

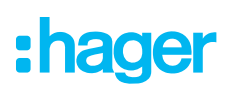

#### 05.02.02 Statuskontrolle der Geräte

 $\bullet$  Klappen Sie eine Installation auf um Details anzuzeigen.  $\circled{7}$ 

Sie können nun den Status aller Geräte überprüfen.

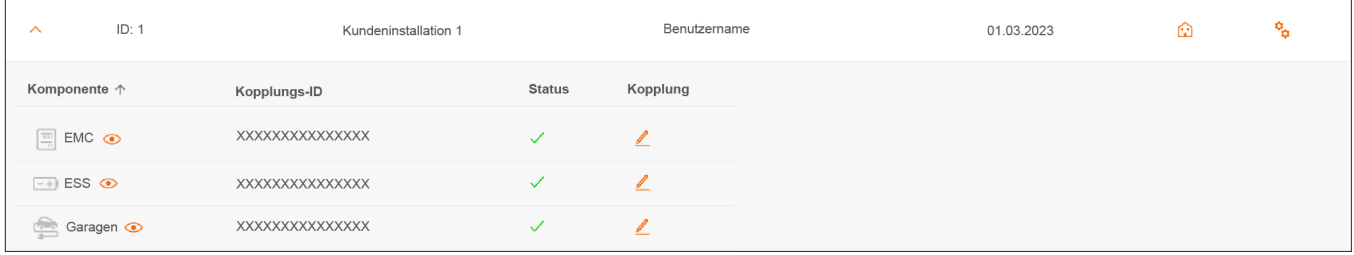

Bild 5: Service-Informationen - Gerätestatus (Beispiel)

#### Statusbedeutung

Das Gerät ist korrekt konfiguriert, gekoppelt und verbunden.

**x** Das Gerät ist nicht verbunden oder hat mindestens einen Fehler.

#### Hinweis

 $\binom{1}{1}$ 

Wenn Sie Fragen zu flow haben oder Unterstützung bei der Inbetriebnahme benötigen, finden Sie die Kontaktdaten unseres technischen Supports in der Hager Cloud unter ► Service ► Kontakt

### 05.03 Neues Projekt anlegen

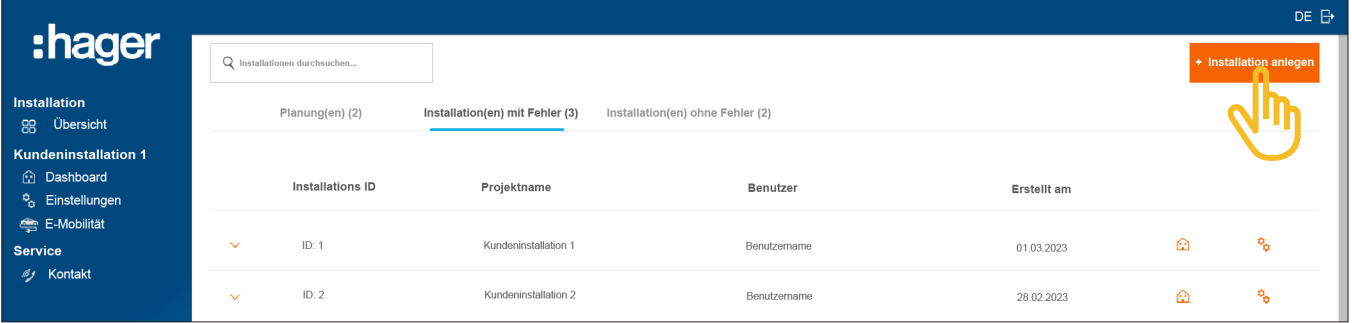

Bild 6: Startseite - Übersicht der Kundeninstallationen

#### **• Auf +Installation anlegen klicken.**

Sie gelangen direkt zur Konfiguration.

**Hinweis** 

Die Projekt-ID wird automatisch vergeben und ist daher nicht beeinflussbar.

Neues Projekt anlegen

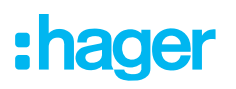

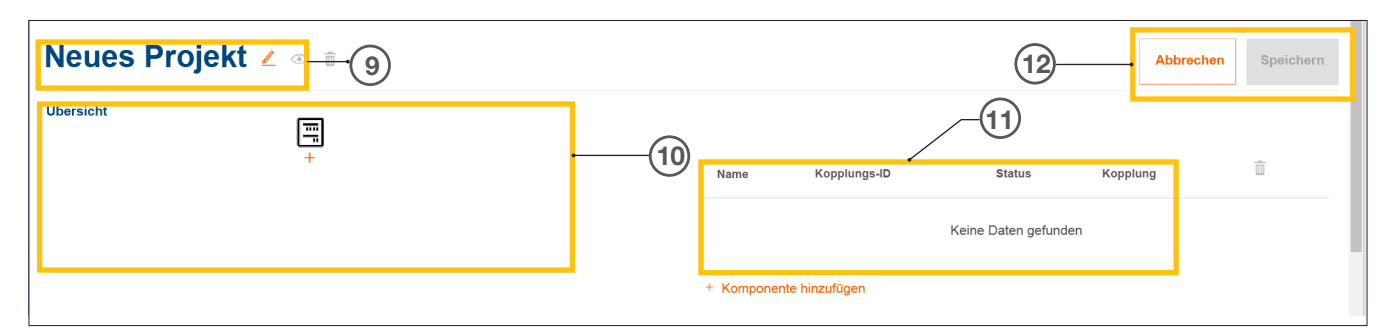

Bild 7: Neue Projektanlage

- Projektname der Kundeninstallation
- Geräteübersicht (siehe Geräte verwalten)
- Geräteliste mit Statusangabe (siehe Geräte verwalten)
- Einstellung speichern oder Bearbeitung abbrechen

• Vergeben Sie einen gewünschten Projektnamen mit dem  $\angle$  -Button. 9 Beispiel: *Nachname\_Kundennummer*

#### **Hinweis**  $\widehat{\mathbf{i}}$

Speichern Sie nach jeder Hinzunahme neuer Geräte das Projekt. Erst dann kann das Koppeln erfolgen.

#### 05.03.02 Geräte verwalten

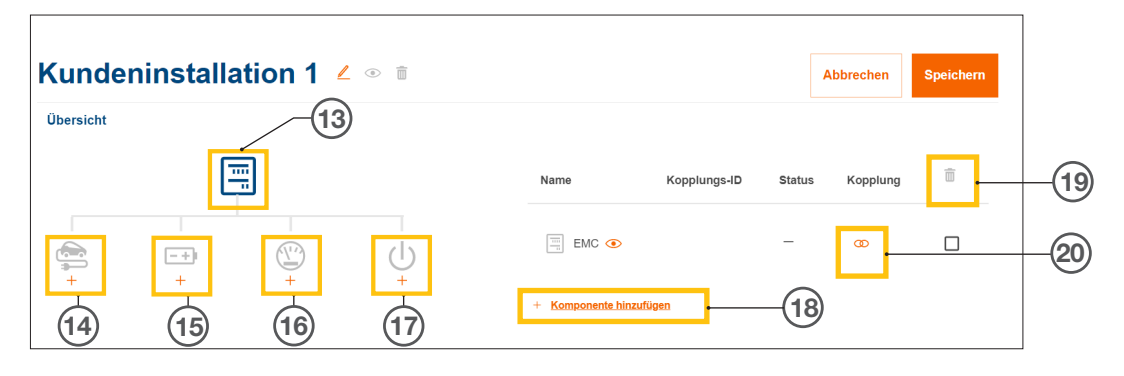

Bild 8: Geräteverwaltung

- Energiemanagement Controller (EMC)
- Ladestation(en)
- **46 Energiespeichersystem (ESS)**
- Leistungsmesser (Energiezähler)
- I/O-Schnittstelle
- Geräte hinzufügen
- Geräte entfernen
- Geräte ändern

### 06 Konfiguration & Inbetriebnahme

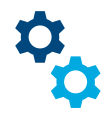

### 06.01 Konfiguration aufrufen

Hinweis: Wenn Sie ein neues Projekt anlegen, öffnet sich die Konfiguration automatisch.

Von der Startseite aus erreichen Sie die Konfiguration über mehrere Wege.

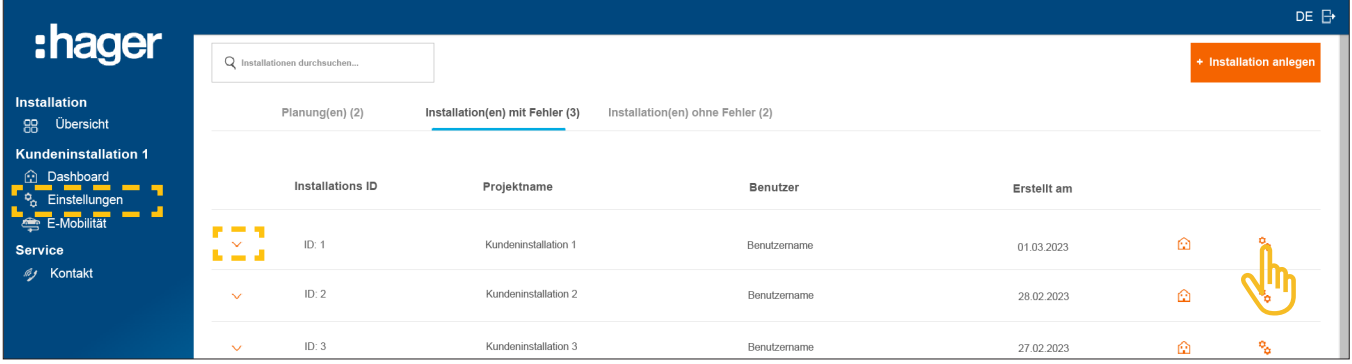

Bild 9: Konfiguration aufrufen

• Bei der zu konfigurierenden Installation einfach rechts das Symbol  $\mathcal{R}_{\mathbf{C}}$  anklicken.

Die Konfiguration wird aufgerufen.

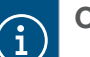

#### **Optional**

- − Falls die gewünschte Installation bereits ausgewählt ist, in der Steuerleiste links auf Einstellungen klicken.
- − Falls bereits Geräte eingebunden sind, die Installation aufklappen und eines der Symbole anklicken.

### 06.02 Energiemanagement Controller XEM470 (EMC)

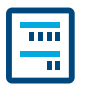

Der Energiemanagement Controller XEM470 (kurz: EMC) wird als zentrales Steuergerät einer Installation immer als erstes Gerät angelegt.

#### 06.02.01 EMC hinzufügen

• Fügen Sie den EMC hinzu, indem Sie in der Übersicht das + Zeichen unter dem Gerätesymbol anklicken, oder wählen Sie +Komponente hinzufügen.

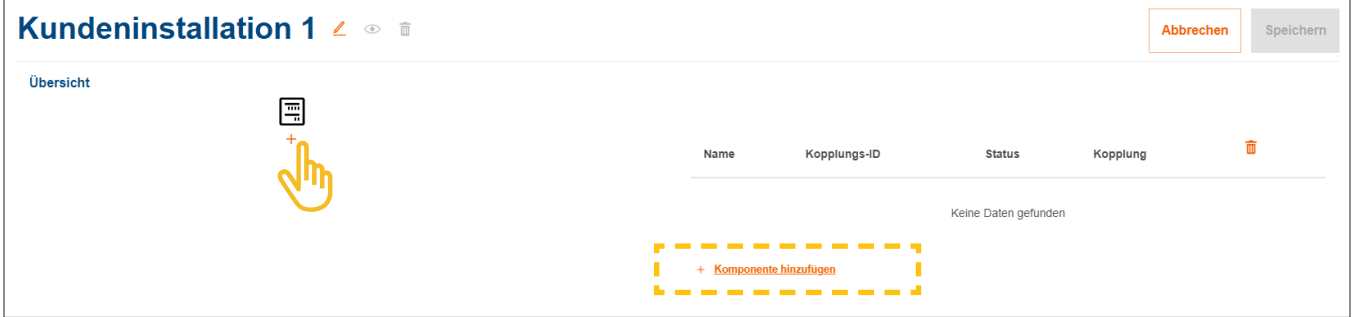

Bild 10: EMC hinzufügen

•Bestätigen Sie den Dialog mit EMC speichern.

#### 06.02.02 Allgemeine Informationen zur Kundeninstallation eingeben

•Geben Sie die Standortinformationen Ihres Kunden ein.

Der Standort dient der Ermittlung der regionalen Wetterlage und Wetterprognose über einen Onlinedienst. flow nutzt die Wetterdaten zur Berechnung der erwarteten PV-Energiemengen.

- •Wählen Sie die korrekte Anzahl der Phasen des Hausanschlusses aus (*Einphasig* oder *Dreiphasig*).
- •Tragen Sie den Nennstrom der Hauptsicherung / SLS ein (*Einheit: A*).
	- Wichtiger Hinweis zur Thermischen Reduktion £ Wir empfehlen, den für flow effektiven Maximalstrom auf 80% des Nennwerts der Hauptsicherung zu begrenzen. Der Wert Thermische Reduktion ist entsprechend voreingestellt. Durch diese Reserve wird verhindert, dass die Elektroinstallation des Kunden, z.B. beim Laden von E-Fahrzeugen, dauerhaft an ihrer thermischen Belastungsgrenze betrieben wird. Als verantwortlicher Installateur können Sie diesen Wert anpassen, wenn es die Dimensionierung der elektrischen Anlage zulässt. VDE-AR-N 4100:2019-04 beachten!
- •Nur bei Installationen mit höheren Nennströmen (> 63A): Tragen Sie das entsprechende Stromwandlerverhältnis ein.
- •Geben Sie unter Stromexport die aktuell gültige Einspeisevergütung (PV zu Netz) in €/kWh ein.
- **Geben Sie unter Stromtarif den aktuell gültigen Strompreis pro kWh ein.**
- **Fügen Sie bei Bedarf weitere Tarife mittels +Neuen Importtarif hinzufügen** hinzu.
- **Speichern** Sie Ihre Einstellungen.

#### 06.02.03 EMC mit der Cloud verbinden

#### Voraussetzungen:

EMC ist installiert und betriebsbereit. ► Siehe Installationsanleitung des XEM470.

- EMC ist in das Heimnetzwerk (LAN) des Kunden integriert. Das Heimnetzwerk ist mit dem Internet verbunden.
	- •Öffnen Sie den Reiter Übersicht.

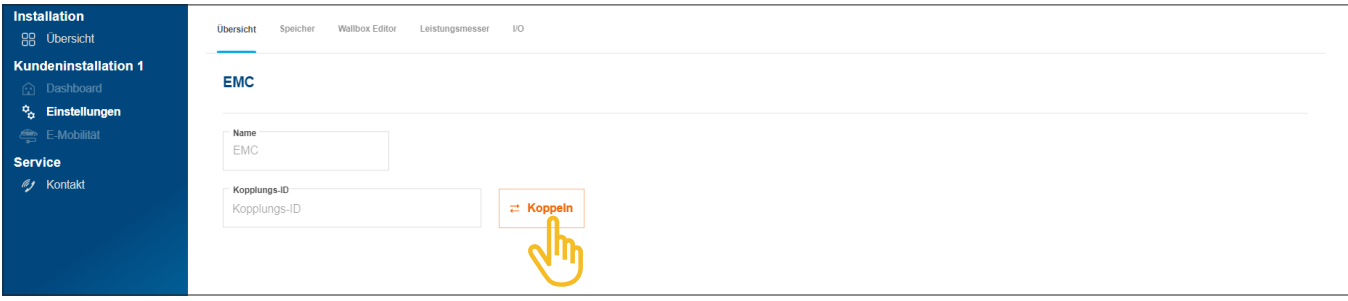

Bild 11: EMC koppeln

- •Klicken Sie auf Koppeln.
- **Scannen Sie den auf dem Aufkleber des EMC platzierten QR-Code. Die aufgedruckte Short-ID** kann auch manuell eingegeben werden.
- •Bestätigen Sie mit Koppeln und Speichern.

Nach erfolgreicher Kopplung verbindet sich der EMC automatisch mit der Cloud. Kopplungsstatus und Verbindungsstatus (Status) werden in der Cloud angezeigt.

| Name                                      | Kopplungs-ID         | <b>Status</b> | Kopplung |  |
|-------------------------------------------|----------------------|---------------|----------|--|
| $\frac{1}{\sqrt{16}}$<br>EMC <sup>o</sup> | XXXXXXXXXXXXXXXXXXXX |               |          |  |

Bild 12: Status des EMC in der Cloud

Am EMC sollten alle 3 Status-LEDs grün leuchten.

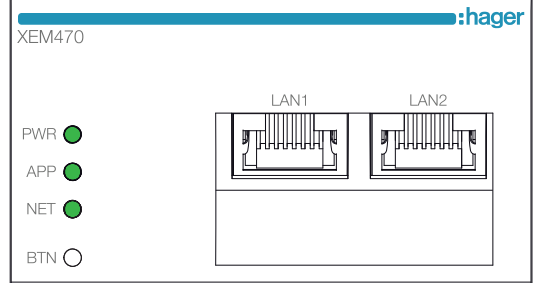

Bild 13: LED-Statusanzeige des EMC

Falls der Status abweicht ► siehe Installationsanleitung des XEM470.

### 06.03 Energiespeichersystem XEM900

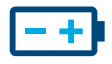

 $\mathbf{i}$ 

### 06.03.01 Speicher konfigurieren

#### Hinweise

Die Inbetriebnahme und Kopplung des flow Energiespeichersystems darf nur durch eine von Hager entsprechend zertifizierte Elektrofachkraft erfolgen! Die Konfiguration kann nachträglich vom Kunden (Admin) flexibel angepasst werden (Ausnahmen: Kopplungsprozess und VNB-Vorgaben).

•Fügen Sie einen Speicher hinzu, indem Sie in der Übersicht das + Zeichen unter dem Batterie-Symbol anklicken, oder wählen Sie +Komponente hinzufügen.

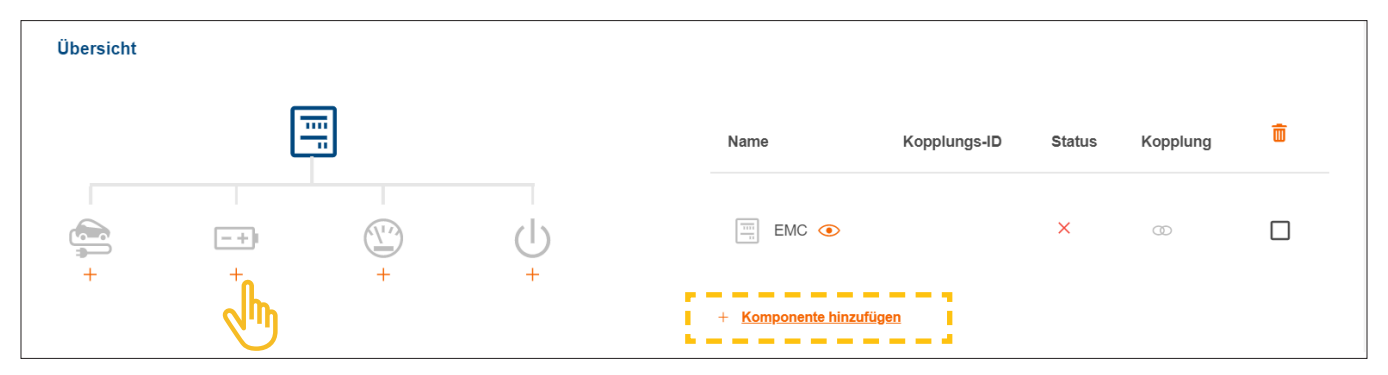

Bild 14: Speicher anlegen

•Bestätigen Sie den Dialog mit Speicherkonfiguration speichern.

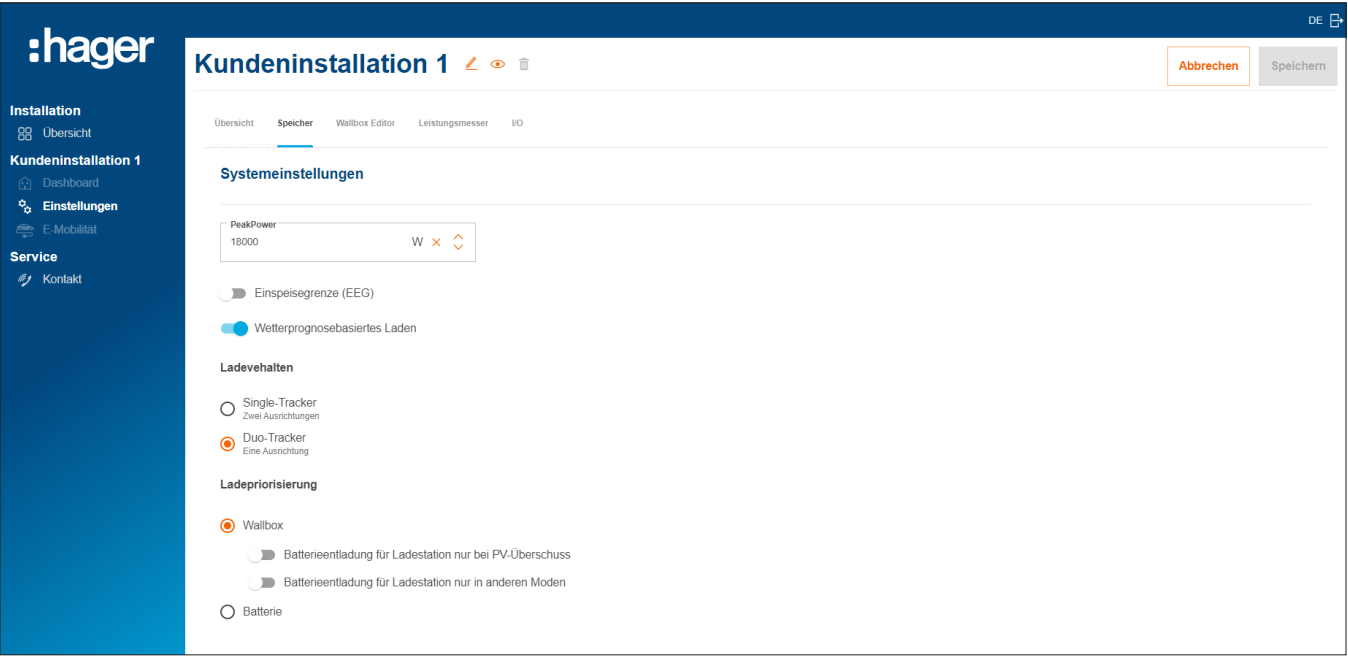

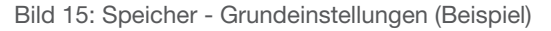

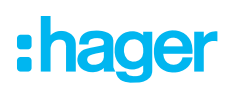

- •Nehmen Sie unter Systemeinstellungen die Grundeinstellungen vor. Parameter und Werte hängen von der individuellen Kundeninstallation ab.
- •Wählen Sie eine Ladepriorisierung je nach Kundenwunsch.
	- − Bei der Einstellung Wallbox werden bevorzugt E-Fahrzeuge geladen. Näheres zu den Optionen rein PV-Überschussladen und Boost-Modus finden Sie im Kapitel Ladestationen "witty solar".
	- − Bei der Einstellung Batterie wird vorrangig der Speicher aufgeladen. Die Einstellung kann später jederzeit auch vom Kunden (Admin) geändert werden.
- **•Unter Erweiterte Einstellungen** können Sie bei Bedarf weitere Einstellungen vornehmen und Sonderfunktionen aktivieren. Beachten Sie die jeweiligen Hinweise auf dem Display.

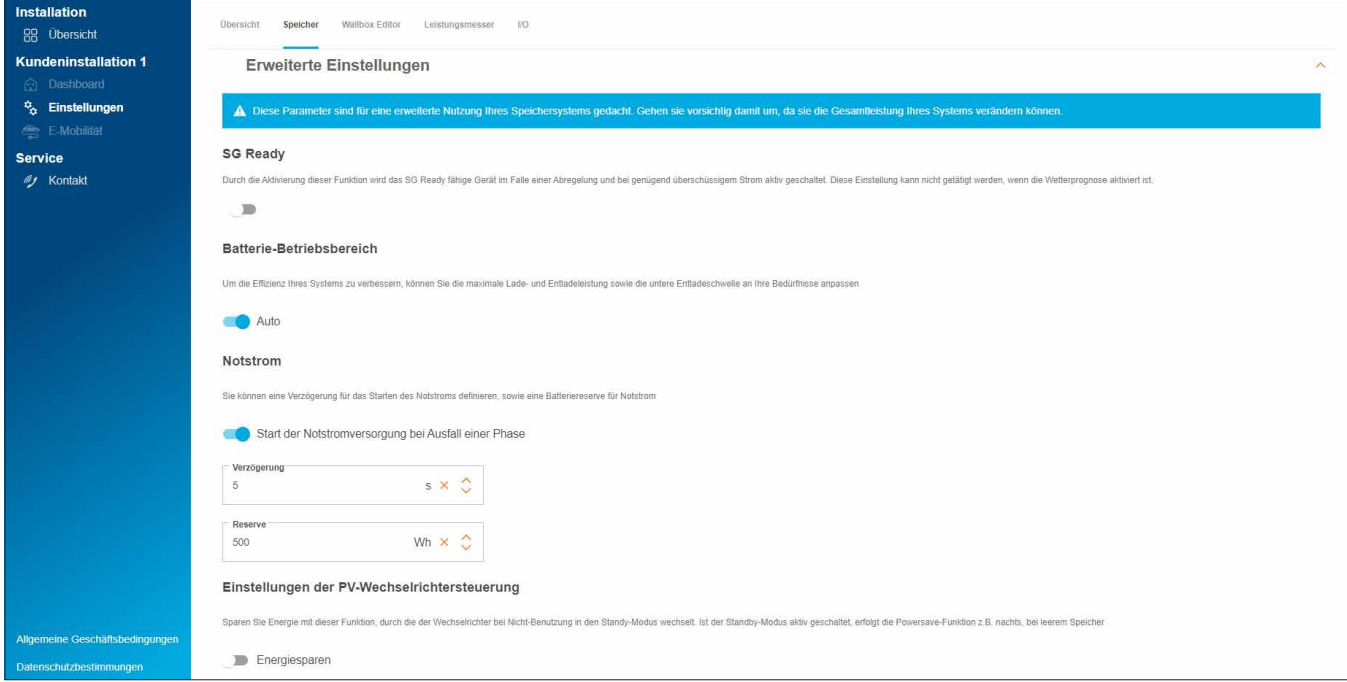

Bild 16: Speicher - Erweiterte Einstellungen (Beispiel)

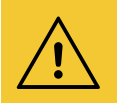

#### Achtung!

Die VNB-Vorgaben sind fest voreingestellt und dürfen nur auf konkrete Anweisung des Netzbetreibers verändert werden.

- Wenden Sie sich in diesem Fall an den Hager-Support. ► Service ► Kontakt
- **Speichern** Sie Ihre Einstellungen.

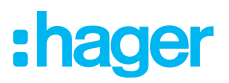

#### 06.03.02 Speicher mit flow verbinden

#### Voraussetzungen:

- Energiespeichersystem XEM900 ist installiert und betriebsbereit. ► Siehe Installationsanleitung des Speichersystems.
- Energiespeichersystem XEM900 ist in das Heimnetzwerk (LAN) des Kunden integriert (selbes Subnetz wie der EMC). Das Heimnetzwerk ist mit dem Internet verbunden.

Der Kopplungsvorgang wird über die Cloud eingeleitet und vom EMC gesteuert. Das Speichersystem erhält vom EMC entsprechende Kopplungsdaten über LAN und verbindet sich nach erfolgreicher Kopplung automatisch mit flow.

•Öffnen Sie den Reiter Speicher.

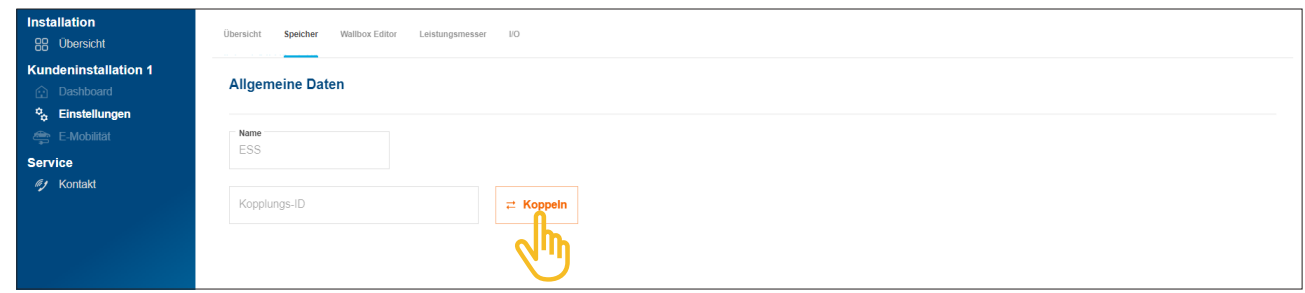

Bild 17: Speicher koppeln

•Klicken Sie auf Koppeln.

Der Kopplungsdialog öffnet sich.

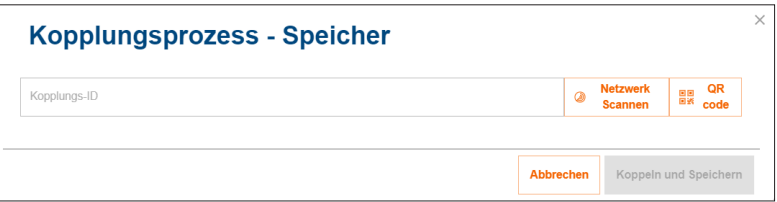

- •Für die Kopplung haben Sie drei verschiedene Möglichkeiten:
	- − Mit Netzwerk scannen die automatische Erkennung über das Netzwerk starten, und den Speicher aus der Liste erkannter Geräte auswählen,
	- − oder den QR-Code vom Typenschild des Speichers scannen,
	- − oder die Short-ID vom Typenschild des Speichers manuell eingeben.

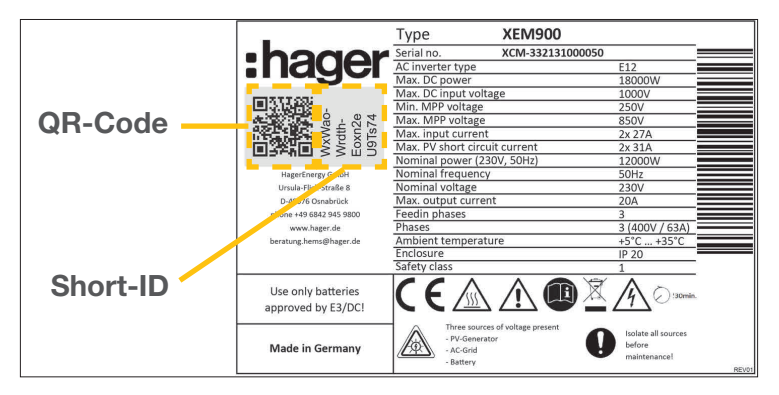

Bild 18: Typenschild XEM900

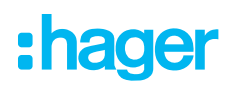

•Bestätigen Sie mit Koppeln und Speichern.

Nach erfolgreicher Kopplung verbindet sich das Speichersystem automatisch mit flow. Kopplungsstatus und Verbindungsstatus (Status) werden in der Cloud angezeigt.

| Name                                        | Kopplungs-ID           | <b>Status</b> | Kopplung | 而 |
|---------------------------------------------|------------------------|---------------|----------|---|
| $\frac{1}{\omega_{11}}$<br>EMC <sup>o</sup> | XXXXXXXXXXXXXXXXXXXXXX |               |          |   |
| Batterie $\odot$<br>$- +$                   | XXXXXXXXXXXXXXXXXXXXX  |               |          |   |

Bild 19: Status des Speichers in der Cloud

Falls der Status abweicht ► siehe Installationsanleitung des Speichers.

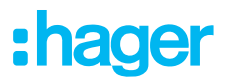

### 06.04 Ladestationen "witty solar"

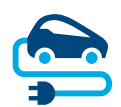

#### 06.04.01 Kompatible Ladestationen

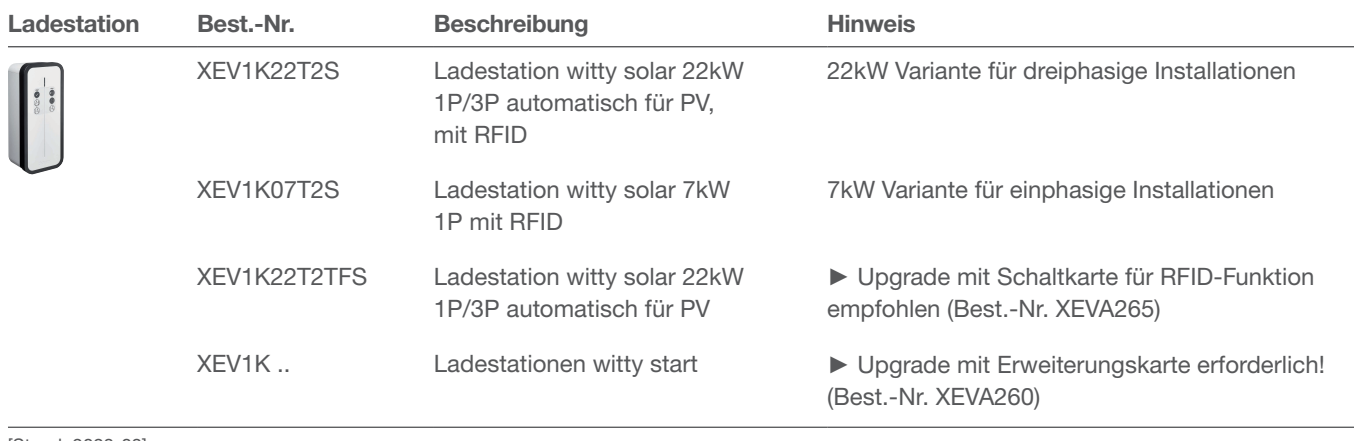

[Stand: 2023-03]

Tabelle 2: Kompatible Ladestationen

#### 06.04.02 Ladestationen konfigurieren

flow arbeitet mit bis zu 3 Ladestationen (siehe Kompatible Ladestationen).

•Fügen Sie eine Ladestation hinzu, indem Sie in der Übersicht das + Zeichen unter dem Fahrzeug-Symbol anklicken, oder wählen Sie +Komponente hinzufügen.

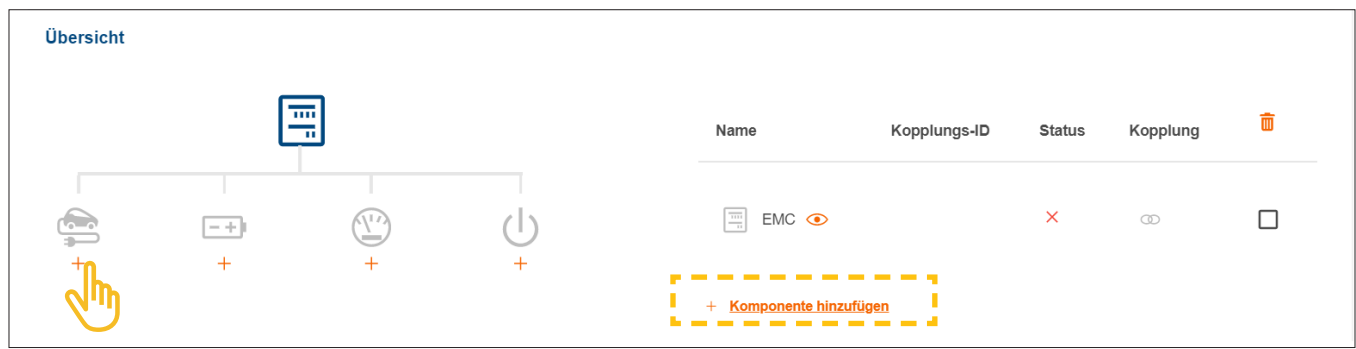

Bild 20: Ladestation hinzufügen

•Geben Sie einen Namen für die Ladestation ein, und bestätigen Sie den Dialog mit Wallbox speichern.

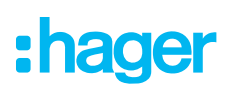

Ladestationen "witty solar"

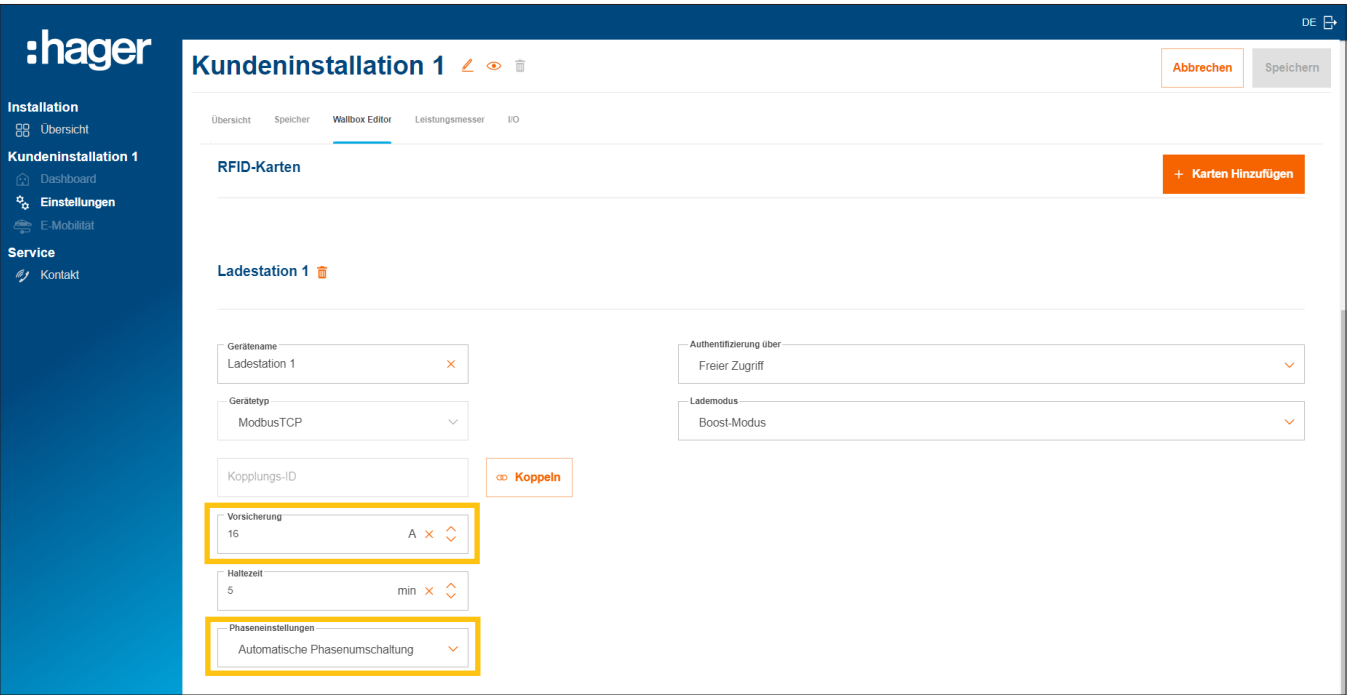

Bild 21: Ladestation konfigurieren (Beispiel)

- •Geben Sie den gewünschten Ladestrom für diese Ladestation ein.
- •Wählen Sie die passenden Phaseneinstellungen. Empfehlung: Automatische Phasenumschaltung.

#### Ladeberechtigungen für Ladestationen verwalten

Je nach Kundenwunsch kann der Ladezugriff als freier Zugriff definiert werden oder eine Authentifizierung durch die Benutzer erfordern.

•Legen Sie für jede Ladestation die gewünschte Zugriffsart fest. Der Kunde (Admin) kann die Einstellungen später jederzeit anpassen und weitere Ladeberechtigungen erteilen.

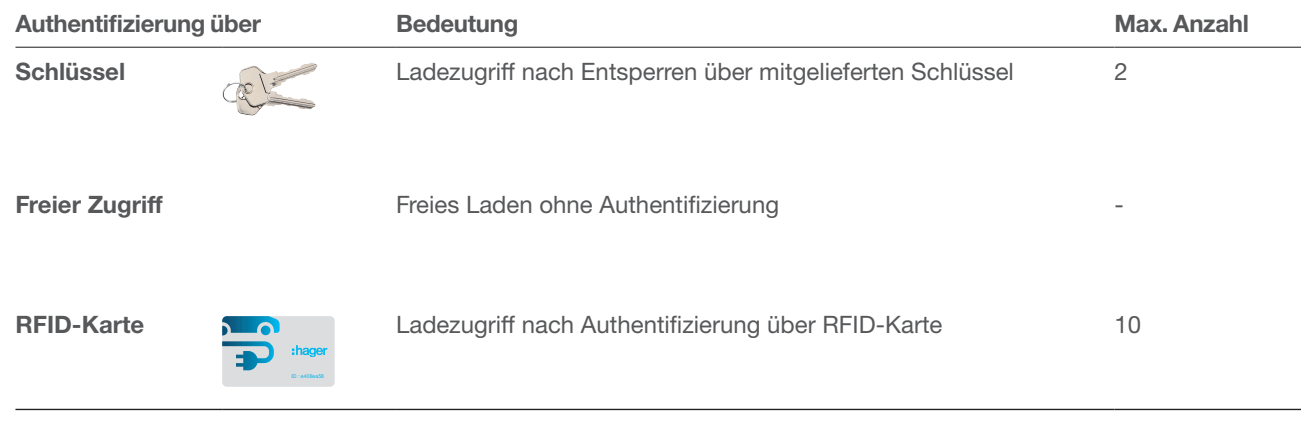

Tabelle 3: Zugriffsarten für Ladestationen

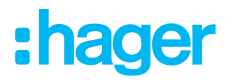

#### RFID-Karten registrieren

Wurde für eine Ladestation die Zugriffsart RFID-Karte gewählt, registrieren Sie die 2 mitgelieferten RFID-Karten über den Button +Karten hinzufügen.

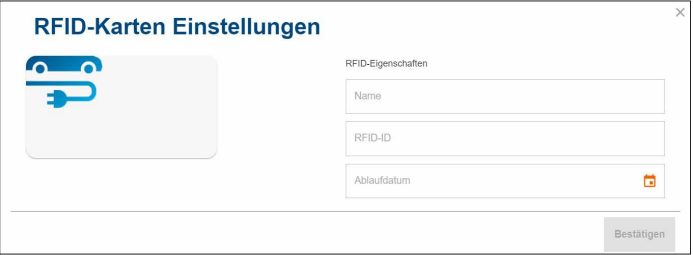

- •Geben Sie jeweils einen Benutzernamen und die aufgedruckte Karten-ID ein.
- •Über das Feld Ablaufdatum können Sie die Ladeberechtigung bei Bedarf befristen.

Weitere RFID-Karten sind im Webkatalog auf hager.de als Zubehör erhältlich (Best.-Nr. XEVA400). Sie können je Kundeninstallation max. 10 Karten registrieren.

#### Lademodus einstellen

•Wählen Sie einen Lademodus aus (siehe Tabelle). Die Einstellung kann später jederzeit auch vom Kunden (Admin) geändert werden.

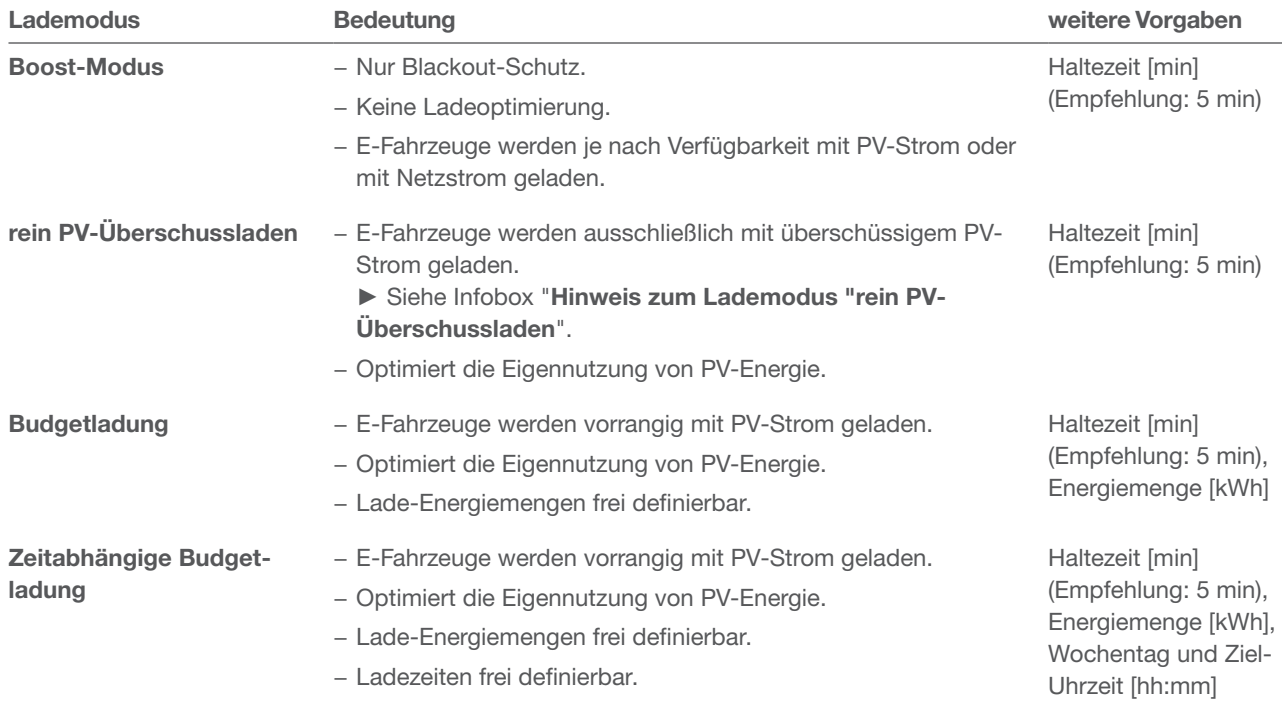

Tabelle 4: Ladestrategien

•Je nach Lademodus sind weitere Vorgaben zu machen (siehe Tabelle).

**• Speichern** Sie Ihre Einstellungen.

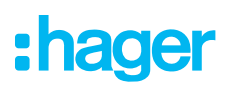

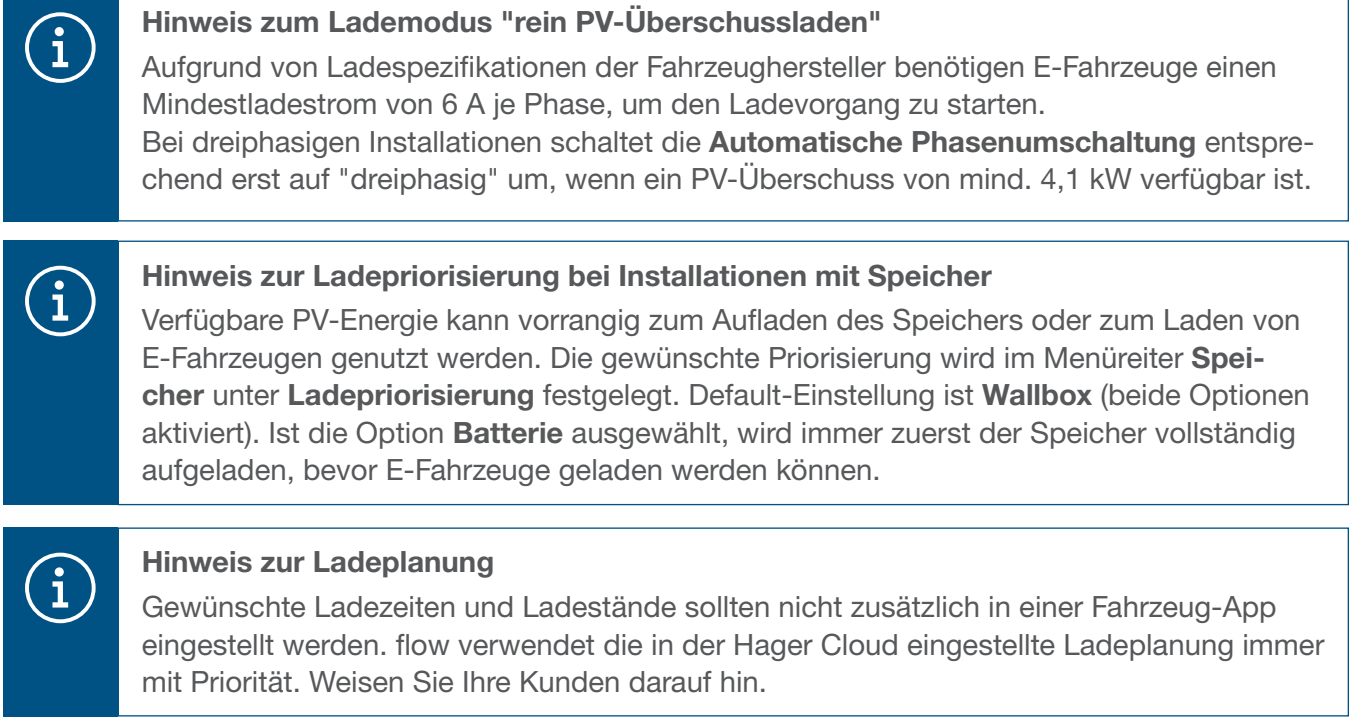

#### 06.04.03 Ladestation mit flow verbinden

#### Voraussetzungen:

Die Ladestation ist installiert und betriebsbereit. ► Siehe Installationsanleitung der Ladestation. Die Ladestation ist das Heimnetzwerk (LAN) des Kunden integriert (selbes Subnetz wie der EMC).

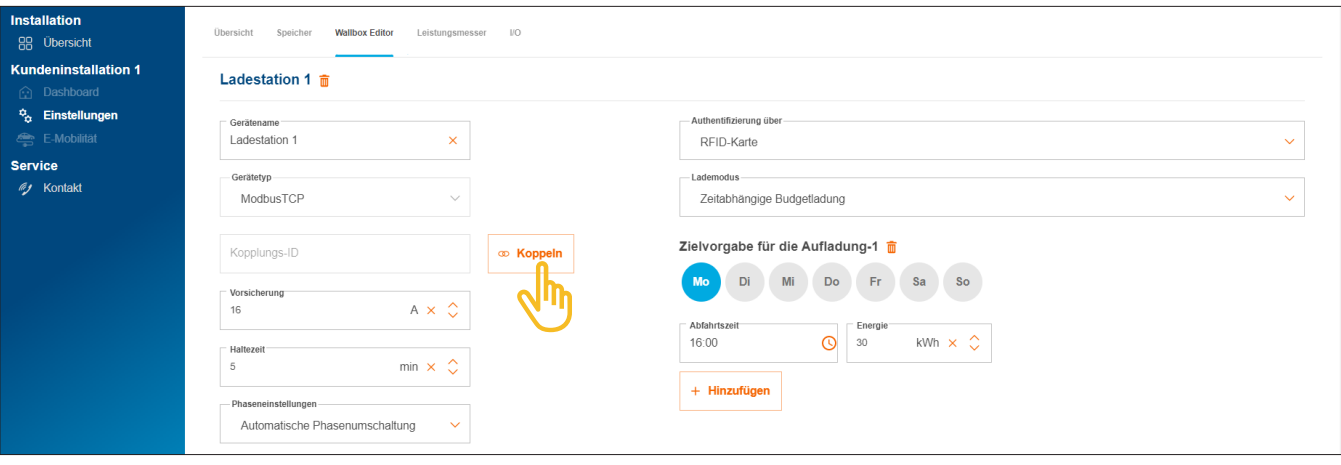

•Öffnen Sie den Reiter Wallbox Editor.

Bild 22: Ladestation koppeln

- •Klicken Sie auf Koppeln.
- •Starten Sie mit Netzwerk scannen die automatische Erkennung über das Netzwerk. Die aufgedruckte MAC-Adresse (Modbus® TCP) kann auch manuell eingegeben werden.
- •Bestätigen Sie mit Koppeln und Speichern.

Nach erfolgreicher Kopplung verbindet sich die Ladestation automatisch mit flow.

Ladestationen "witty solar"

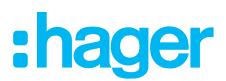

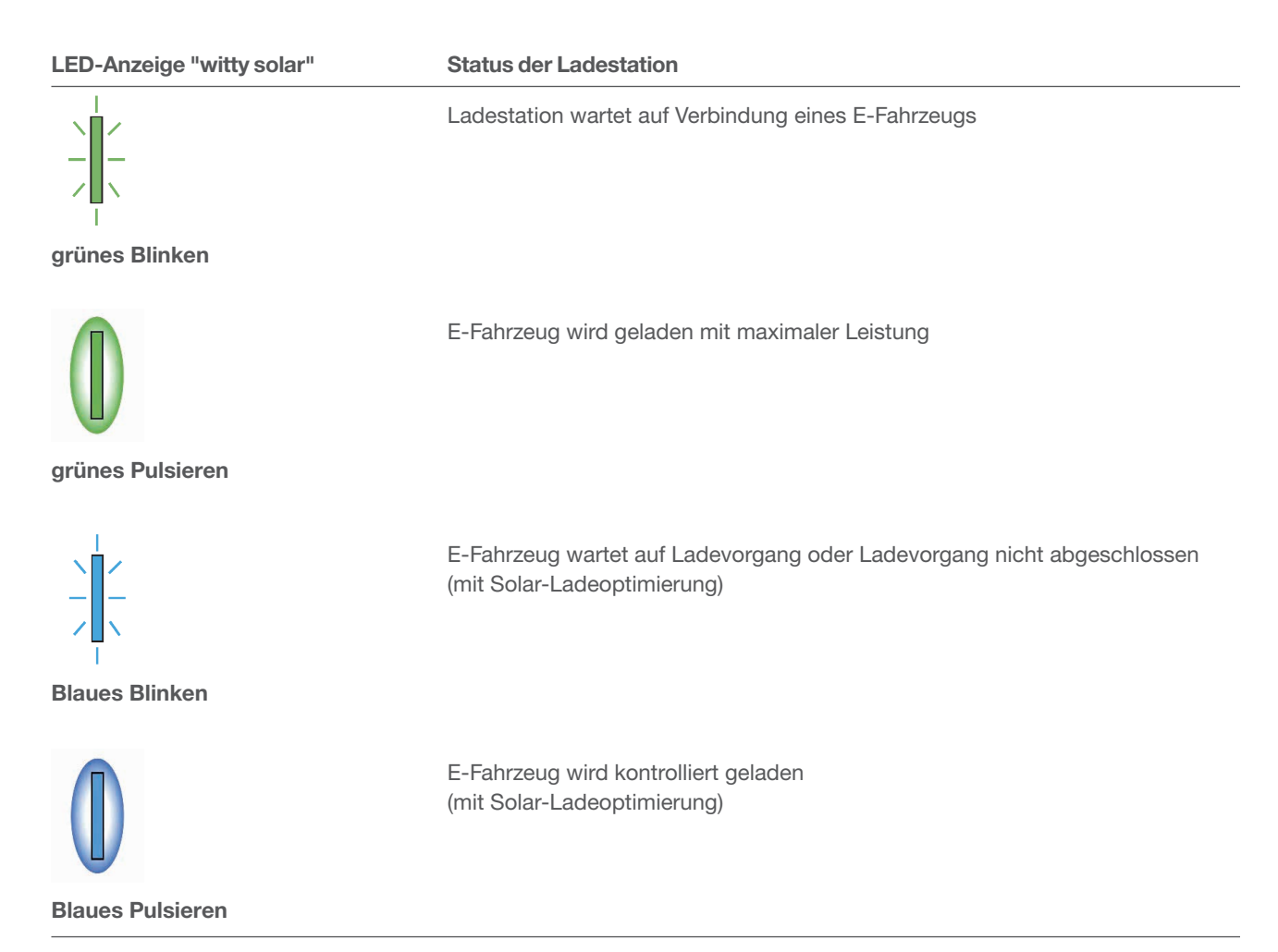

Tabelle 5: LED-Statusanzeige der Ladestation "witty solar" nach erfolgreicher Kopplung

Falls die LED-Statusanzeige weder grün noch blau blinkt bzw. aufleuchtet ► siehe Installationsanleitung der Ladestation.

Kopplungsstatus und Verbindungsstatus (Status) werden in der Cloud angezeigt.

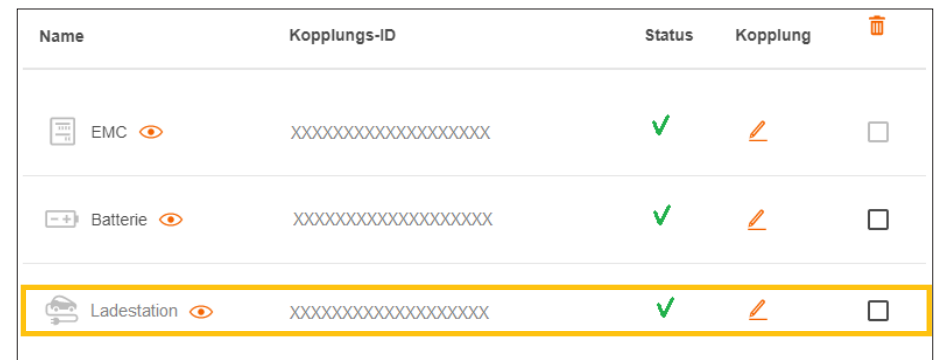

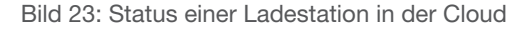

### 06.05 Leistungsmesser einbinden

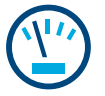

#### Hinweise zur Gesamtstrommessung:

Die Gesamtstrommessung übernimmt die integrierte Messeinrichtung des EMC. Sie erfasst den gesamten momentanen Hausverbrauch und den anteiligen Strombezug vom Netz.

► Siehe Anwendungsfälle (Bild 1 und 2).

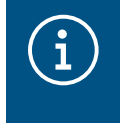

In besonderen Fällen kann es bei Kundeninstallationen mit Speicher aufgrund des Systemaufbaus erforderlich sein, dass der Speicher die Gesamtmessung übernimmt. Dies können Sie über den Parameter Verbrauchsmessung entsprechend umstellen.

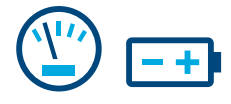

#### Hinweise zur Strommessung am Speichersystem:

Bei Kundeninstallationen mit Speicher erhält der EMC vom Speichersystem über LAN (Modbus® TCP) fortlaufend Messdaten. Diese umfassen den aktuellen Batterie-Ladestand, die momentanen Ladeströme am Eingang sowie den Stromverbrauch aller am Notstromkreis des Speichers angeschlossenen Verbraucher. ► Siehe Anwendungsfall mit Speicher (Bild 2).

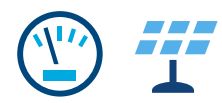

#### Hinweise zur PV-Strommessung:

Bei Kundeninstallationen mit Speicher erfasst das Speichersystem die momentane PV-Energieausbeute direkt am Speicher angeschlossener PV-Anlagen sowie die Einspeisemenge ins Netz. Die Messdaten erhält der EMC vom Speichersystem über LAN (Modbus® TCP).

► Siehe Anwendungsfall mit Speicher (Bild 2).

Bei Kundeninstallationen mit externem PV-Wechselrichter ist ein zusätzlicher Leistungsmesser erforderlich. Die Messdaten erhält der EMC vom Leistungsmesser über Modbus® RTU. ► Siehe Leistungsmesser hinzufügen.

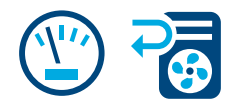

#### Messung weiterer Einzelstromverbräuche:

Die Hinzunahme weiterer Leistungsmesser ermöglicht eine differenziertere Ermittlung und Anzeige des Energiebedarfs einzelner (Groß-)Verbraucher im Haus. Jeder weitere Leistungsmesser schafft mehr Transparenz für den Kunden und ermöglicht eine gezieltere Kostenkontrolle. Die Messdaten erhält der EMC von den Leistungsmessern über Modbus® RTU.

#### Beispiel Wärmepumpe:

Soll eine Wärmepumpe in das flow System eingebunden werden, empfehlen wir den Stromverbrauch mit einem eigenen Leistungsmesser separat zu erfassen.

#### 06.05.01 Kompatible Leistungsmesser

Alle Modbus®-Energiezähler unserer Baureihen ECRxx und ECAxx sind als Leistungsmesser bei flow verwendbar.

► Im Webkatalog auf hager.de finden Sie für jede Kundeninstallation den oder die passenden Zähler mit den geforderten Eigenschaften wie Messverfahren (direkt oder indirekt über Stromwandler), Nennstrom und Phasenanzahl.

#### 06.05.02 Leistungsmesser hinzufügen

•Fügen Sie einen Leistungsmesser hinzu, indem Sie in der Übersicht das + Zeichen unter dem Leistungsmesser-Symbol anklicken, oder wählen Sie +Komponente hinzufügen.

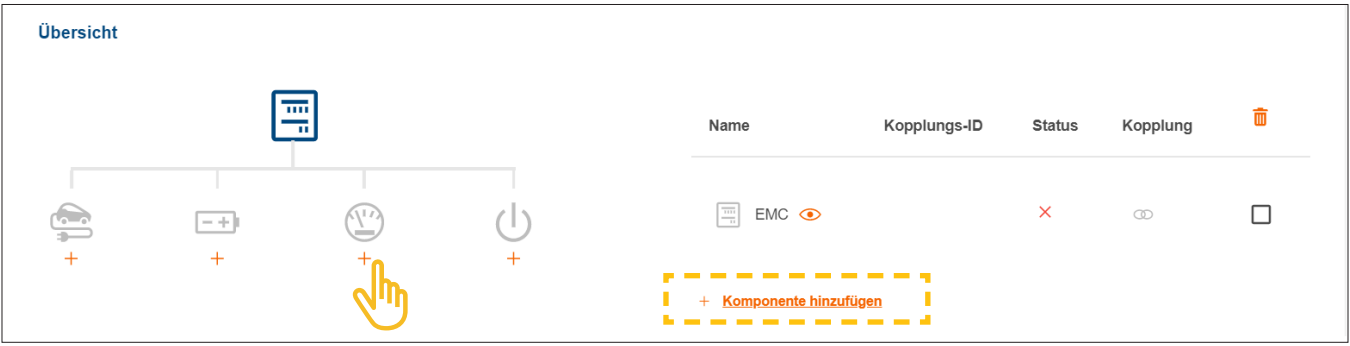

Bild 24: Leistungsmesser hinzufügen

- **Geben Sie einen eindeutigen Gerätenamen ein.**
- •Bestätigen Sie den Dialog mit Leistungsmesser speichern.

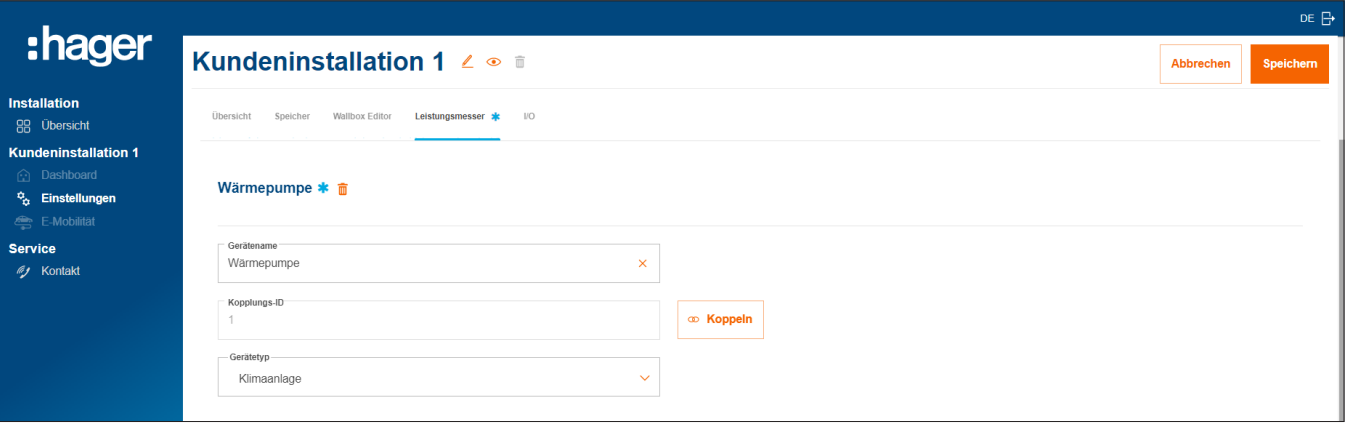

Bild 25: Leistungsmesser konfigurieren (Beispiel)

- •Wählen Sie den passenden Gerätetyp aus, z.B. "Klimaanlage" oder "Externe PV".
- •Für einen PV-Leistungsmesser geben Sie die maximale Leistung (Peak) der externen PV-Anlage an.
- **Speichern** Sie Ihre Einstellungen.

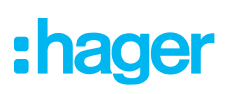

#### 06.05.03 Leistungsmesser mit flow verbinden

#### Voraussetzungen:

Energiezähler ECRxx oder ECAxx ist installiert und betriebsbereit. ► Siehe Installationsanleitung des Zählers.

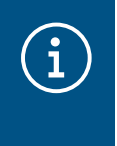

#### Wichtiger Hinweis zur Zählrichtung von PV-Energiezählern

Der externe PV-Wechselrichter (Inverter) muss an den Abgangsklemmen des PV-Energiezählers angeschlossen sein. Die Pfeilrichtung muss von der Verteilung zum Inverter zeigen, nicht umgekehrt.

Energiezähler ist über die Modbus®-Schnittstelle mit dem EMC verbunden.

 $\boxtimes$  Energiezähler ist als Leistungsmesser für flow adressiert und konfiguriert (siehe Infobox).

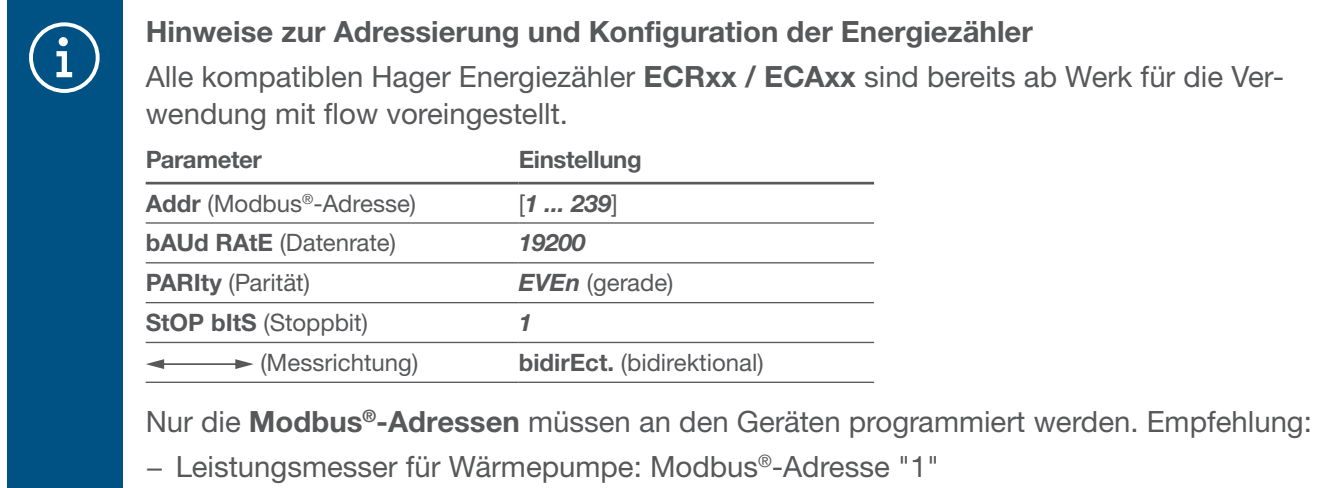

− Leistungsmesser für externe PV-Anlage: Modbus®-Adresse "10"

**• Offnen Sie den Reiter Leistungsmesser.** 

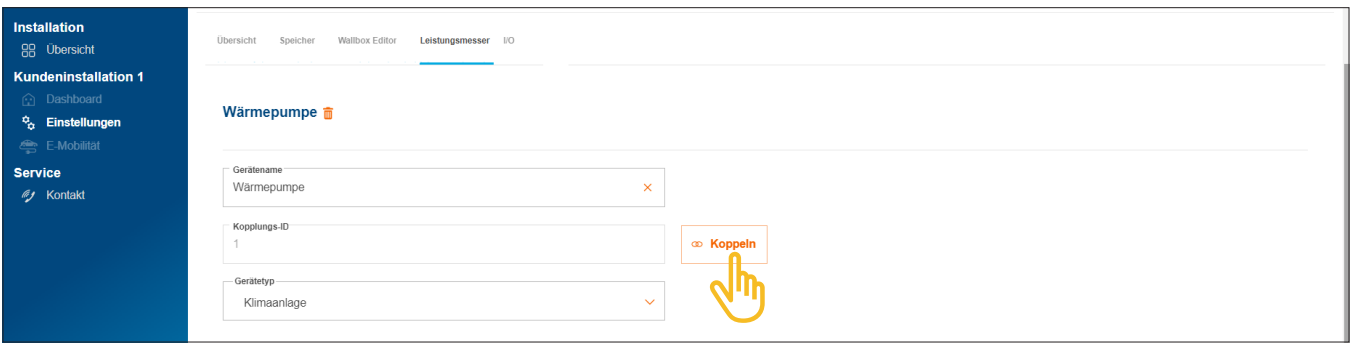

Bild 26: Leistungsmesser verbinden (Beispiel)

- •Klicken Sie auf Koppeln.
- •Geben Sie in das Feld Kopplungs-ID die Modbus®-Adresse des Zählers ein. Die Adresse muss mit der am Zähler programmierten Adresse übereinstimmen.
- •Bestätigen Sie mit Koppeln und Speichern.

Die Verbindung erfolgt automatisch.

### 06.06 Verbraucher über I/O-Schnittstelle ansteuern

# $\mathbf{d}$

Ansteuerung einer Wärmepumpe:

Bei Kundeninstallationen ohne Speicher lässt sich eine Wärmepumpe mittels einer I/O-Schnittstelle (Zubehör, Best.-Nr.: HTC320H) aktiv ansteuern. Die Schnittstelle ist in der Konfiguration als I/O-Gerät anzulegen und zu konfigurieren. Die Kommunikation mit dem EMC erfolgt über Modbus® RTU.

Bei Kundeninstallationen mit Speicher kann eine Wärmepumpe über die bereits im Speichersystem integrierte SG Ready-Schnittstelle angesteuert werden. ► Siehe Installationsanleitung des Speichers. In diesem Fall wird in der flow Konfiguration automatisch ein I/O-Gerät vom Typ "Klimaanlage" angelegt.

Die Anbindung an flow hat für den Betrieb der Wärmepumpe im System mehrere Vorteile:

- − bedarfsgerechte Zeitsteuerung möglich
- − Schutz vor Überlastung der Anlage durch hohe Anlaufströme der Wärmepumpe
- − Optimierung der Eigennutzung von PV-Energie
- − Unterstützung beim Erreichen gewünschter Ladeziele von Speicher und Ladestation(en)

#### 06.06.01 I/O-Schnittstelle hinzufügen

#### Hinweis

Bei Kundeninstallationen mit direkt angebundener Wärmepumpe an die SG Ready-Schnittstelle des Speichers entfällt dieser Schritt.

•Fügen Sie eine I/O-Schnittstelle hinzu, indem Sie in der Übersicht das + Zeichen unter dem I/O-Symbol anklicken, oder wählen Sie +Komponente hinzufügen.

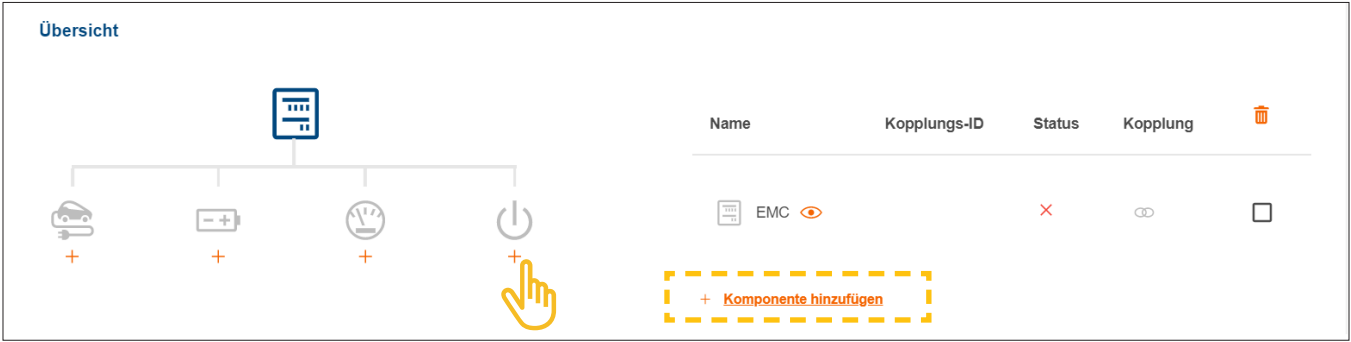

Bild 27: I/O-Schnittstelle hinzufügen

- •Geben Sie der Schnittstelle einen eindeutigen Gerätenamen.
- •Bestätigen Sie den Dialog mit I/O Interface speichern.

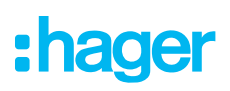

#### 06.06.02 I/O-Schnittstelle konfigurieren

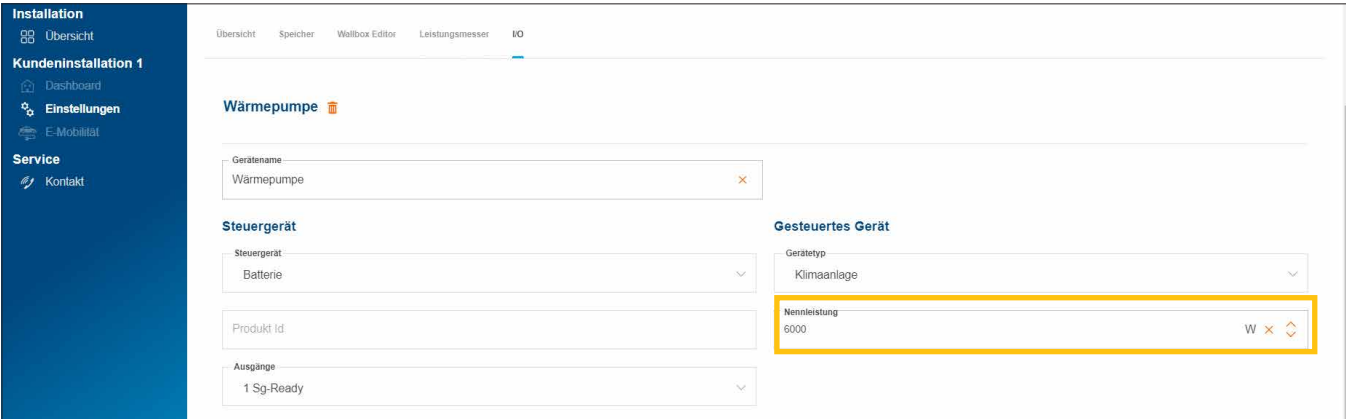

Bild 28: I/O-Schnittstelle konfigurieren (Beispiel)

Für eine Wärmepumpe ist standardmäßig der Gerätetyp "Klimaanlage" ausgewählt.

- •Geben Sie die Nennleistung der Wärmepumpe ein.
- **Speichern** Sie Ihre Einstellungen.

#### 06.06.03 I/O-Schnittstelle mit flow verbinden

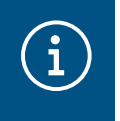

#### Hinweis

Bei Kundeninstallationen mit direkt angebundener Wärmepumpe an die SG Ready-Schnittstelle des Speichers entfällt dieser Schritt.

#### Voraussetzungen:

- I/O-Schnittstelle HTC320H ist installiert und betriebsbereit. ► Siehe Installationsanleitung der I/O-Schnittstelle.
- I/O-Schnittstelle HTC320H ist über die Modbus®-Schnittstelle mit dem EMC verbunden.
- I/O-Schnittstelle HTC320H ist für flow adressiert und konfiguriert.
	- •Öffnen Sie den Reiter I/O.

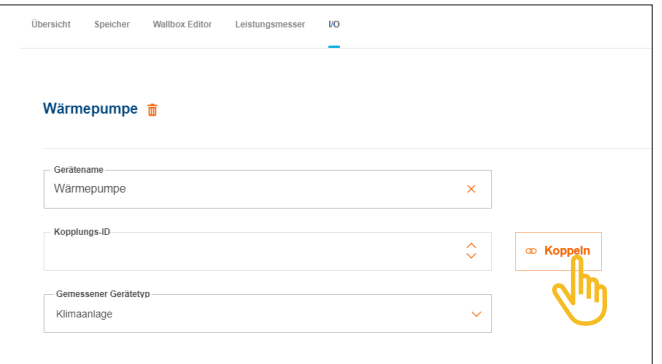

Bild 29: I/O-Schnittstelle verbinden (Beispiel)

•Klicken Sie auf Koppeln.

- •Geben Sie in das Feld Kopplungs-ID die Modbus®-Adresse der I/O-Schnittstelle ein. Die Adresse muss mit der am HTC320H programmierten Adresse übereinstimmen.
- •Bestätigen Sie mit Koppeln und Speichern. Die Verbindung erfolgt automatisch.

### 06.07 Statusanzeigen in der Cloud

Zum Abschluss der Inbetriebnahme sollte der Status aller Geräte kurz geprüft werden. Anzahl und Art der Geräte variieren je nach Kundeninstallation.

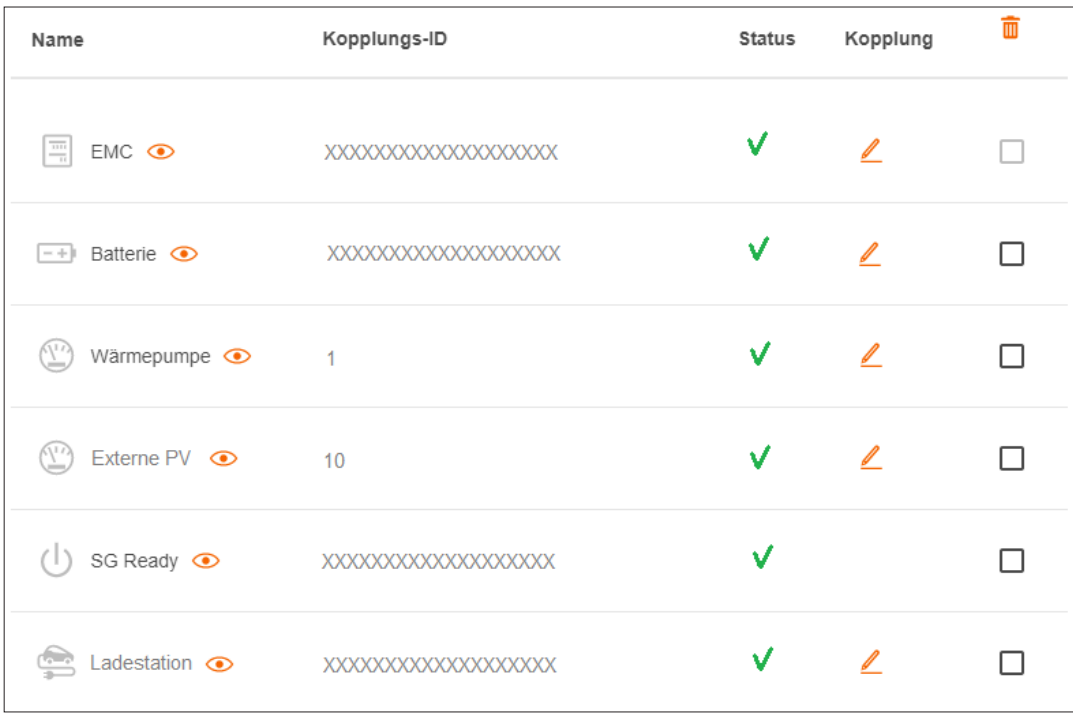

Bild 30: Statusanzeigen nach der Inbetriebnahme (Beispiel)

## :hager

## Übergabe & Zugriffsberechtigungen

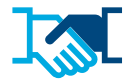

Nach erfolgreicher Inbetriebnahme übergeben Sie die flow-Installation und zugehörige Admin-Rechte an den Kunden. Sie behalten weiterhin einen Servicezugriff auf die Kundeninstallation über Ihr geschäftliches myHager-Konto (siehe flow Kundeninstallationen verwalten). Der Kunde legt für den Zugriff auf flow ein privates myHager-Konto an.

- **•** Öffnen Sie in der Konfiguration den Reiter **Übersicht**.
- **Scrollen Sie zum Abschnitt Zugriffsberechtigungen.**

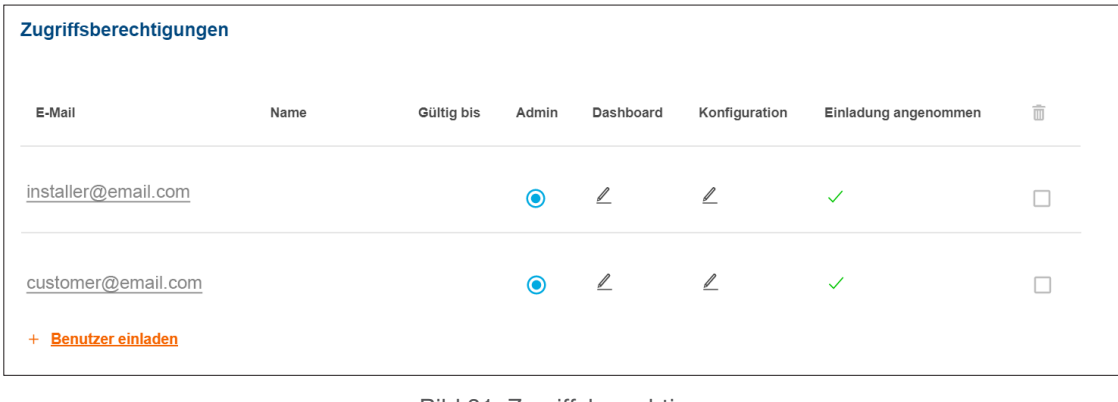

Bild 31: Zugriffsberechtigungen

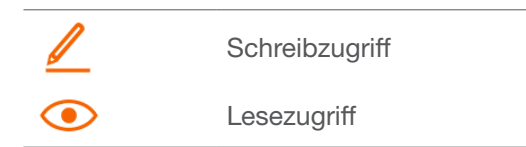

•Klicken Sie auf +Benutzer einladen.

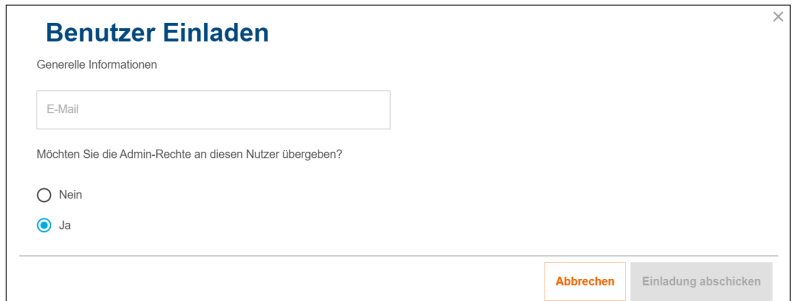

Bild 32: Benutzer einladen

- •Geben Sie die gültige E-Mail-Adresse des Kunden ein, der die flow-Installation künftig als Administrator betreuen soll. Dieser Kunde verwaltet alle Zugriffsberechtigungen der Anlage.
- •Abfrage mit Ja bestätigen.
- •Einladung abschicken.

Der Kunde erhält automatisch eine E-Mail von uns.

•Bitten Sie Ihren Kunden diese E-Mail zu öffnen und den darin enthaltenen Anweisungen zu folgen. Falls Ihr Kunde noch kein myHager-Konto (Privat) besitzt, führt diese E-Mail zur Kontoerstellung.

Informationsaustausch mit dem Kunden

Pro flow-Installation wird ein Admin bestimmt. Nach dem ersten Login des Kunden werden die Admin-Rechte automatisch auf ihn übertragen. Ihr Kunde kann jederzeit weitere Benutzer einladen und ihnen Zugriffsberechtigungen erteilen.

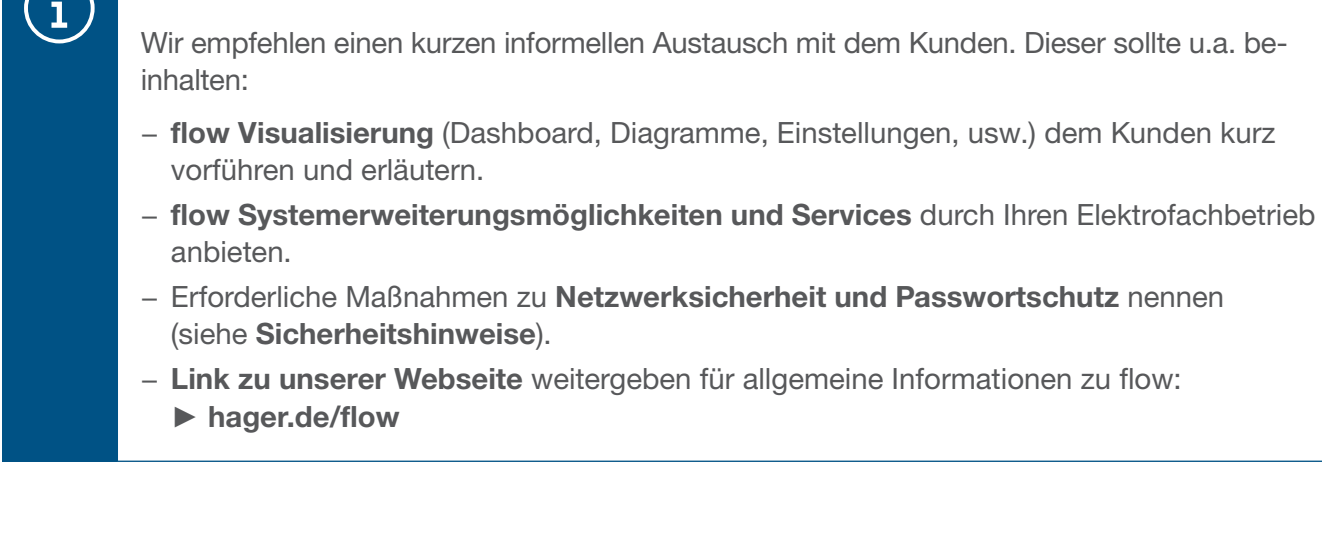

## :hager

### 08 Visualisierung für den Kunden

### 08.01 Dashboard

Das Dashboard ist die Startseite Ihres Kunden und bietet eine Übersicht mit Statusinformationen zur Kundeninstallation. ► https://flow.hager.com

#### 08.01.01 flow Animation

Die flow Animation zeigt die aktuellen Energieflüsse im Haus.

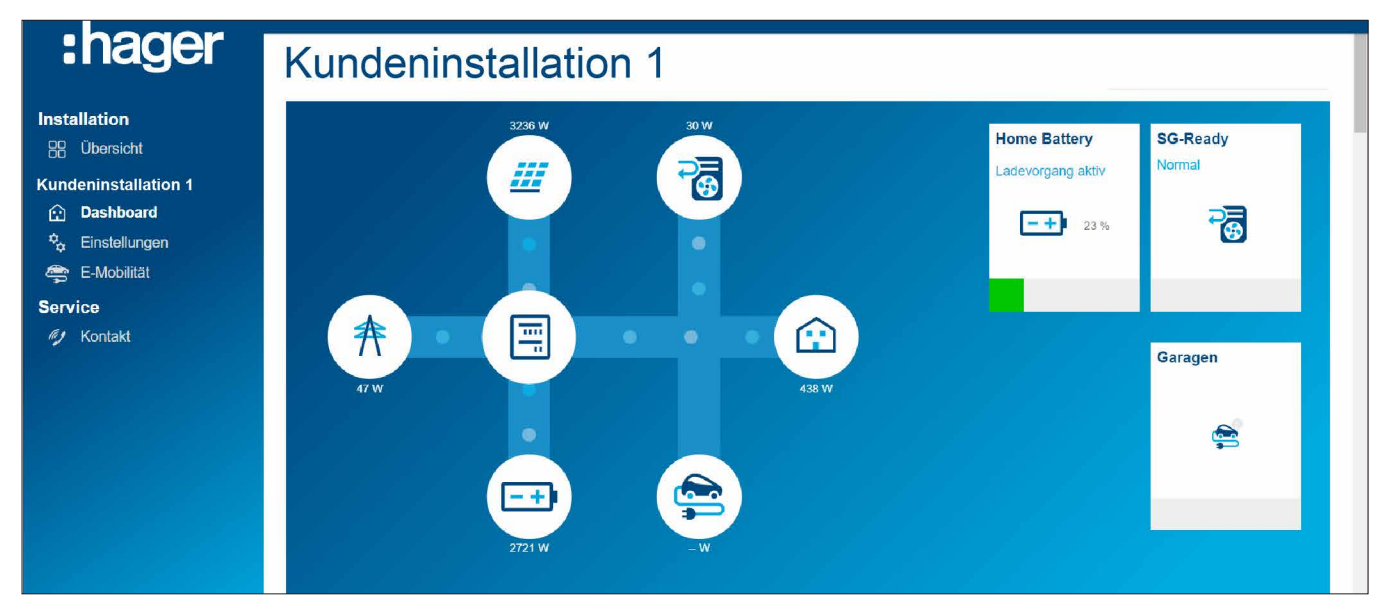

Bild 33: flow Animation auf dem Dashboard

#### 08.01.02 Widgets

Die Widgets befinden sich auf dem Dashboard unter der flow Animation. Widgets geben Ihrem Kunden Auskunft über den aktuellen Hausverbrauch, die Produktion von PV-Energie, die momentane CO<sup>2</sup> Ersparnis, sowie Stromkosten (Einkauf) und Einspeisegewinne (Verkauf).

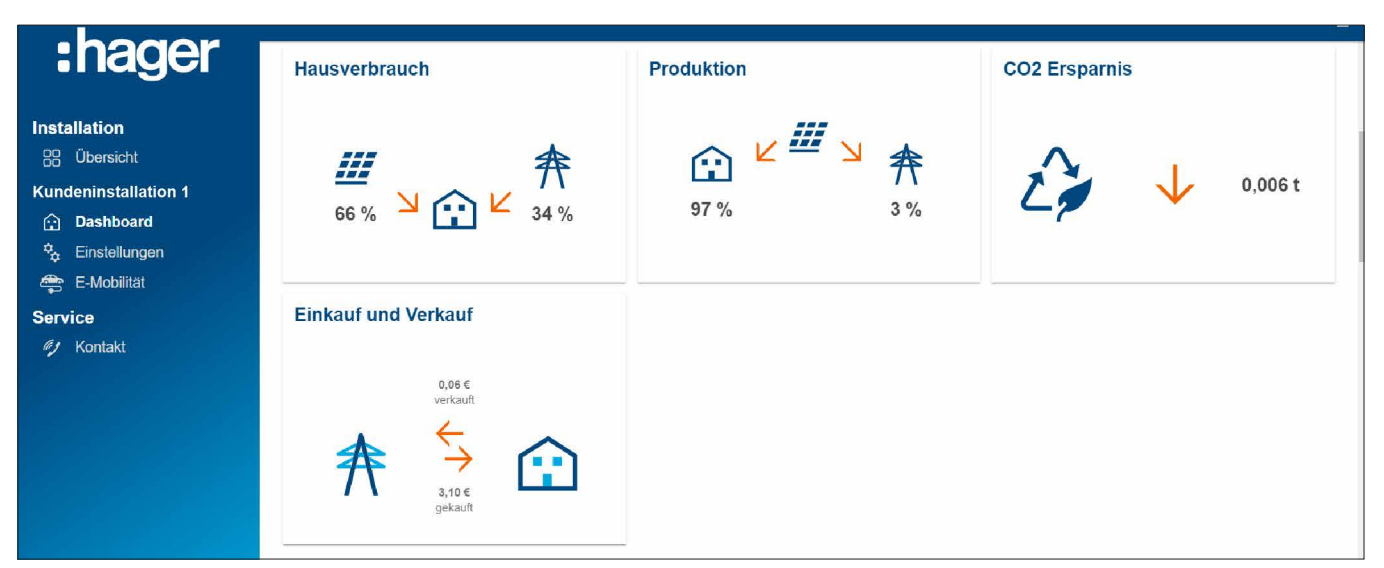

Bild 34: Widgets auf dem Dashboard

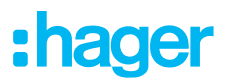

### 08.02 Energie-Diagramme

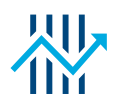

Das Dashboard Ihres Kunden zeigt neben den Widgets auch detaillierte Statistiken auf. Durch die Auswahl eines Zeitintervalls wird Ihrem Kunden ermöglicht, vorherige Leistungsverläufe zu prüfen und Prognosen für einen späteren Zeitraum aufzurufen.

Mittels der Statistiken hat Ihr Kunde eine Einsicht auf

- − Leistungen und Prognosen
- − PV Stromnutzung
- − Zusammensetzung des Stromverbrauchs
- − Herkunft des genutzten Stroms

#### 08.02.01 Statistikbeispiele

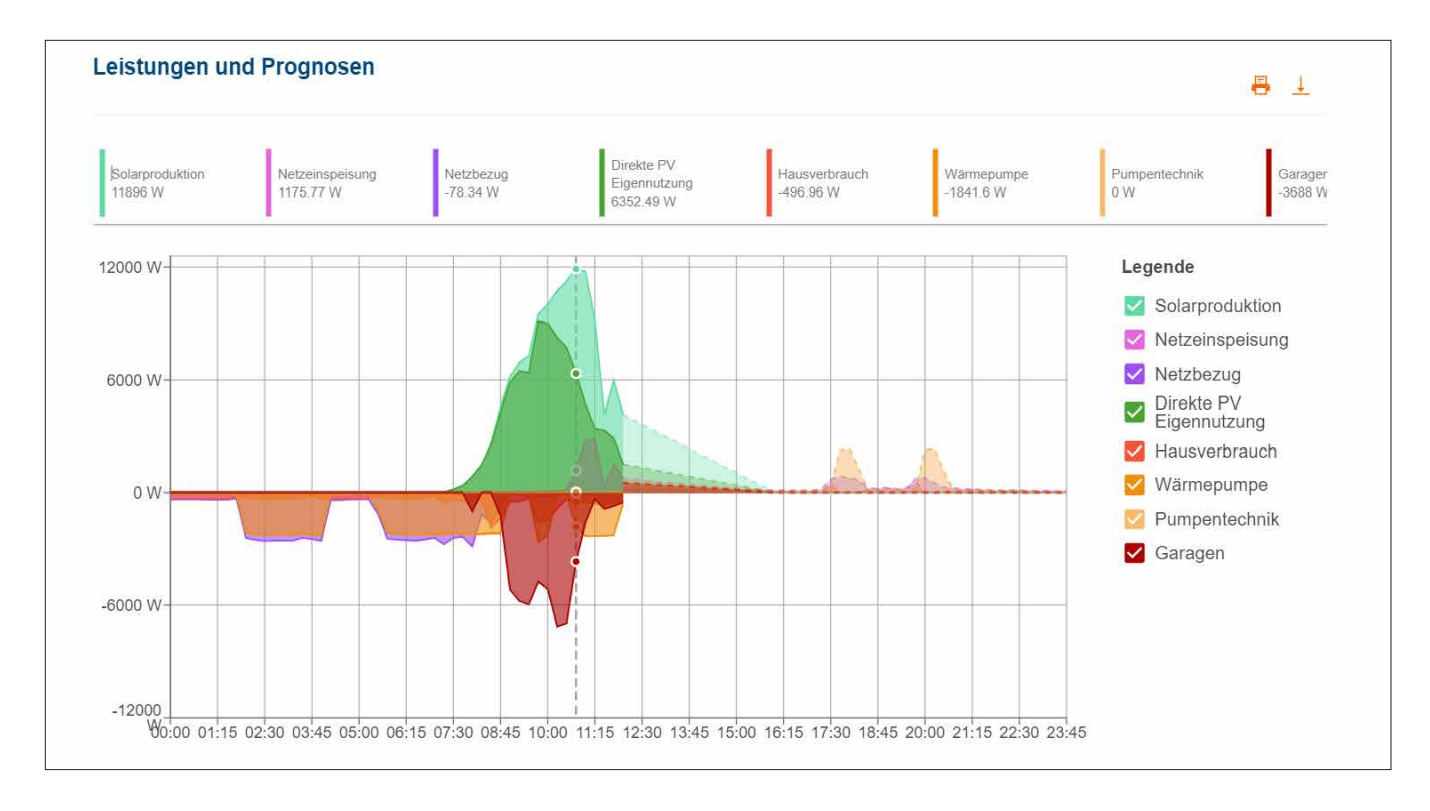

Bild 35: Energie-Diagramm - Leistungen und Prognosen

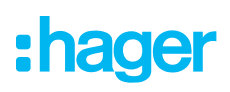

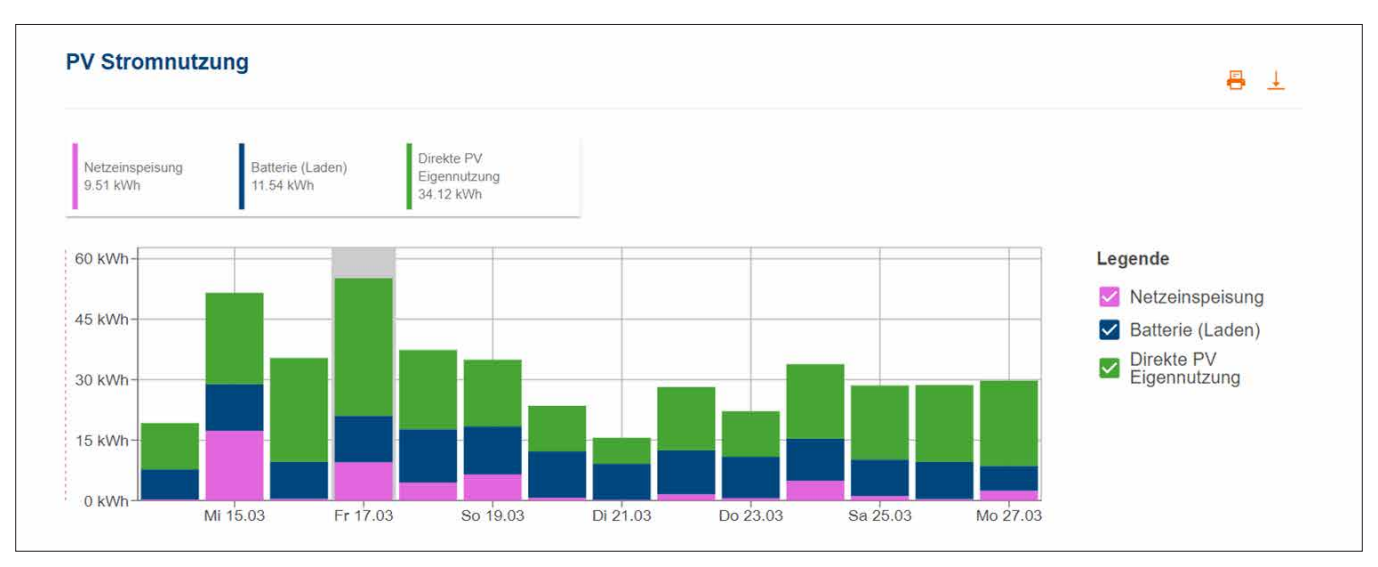

Bild 36: Energie-Diagramm - PV Stromnutzung

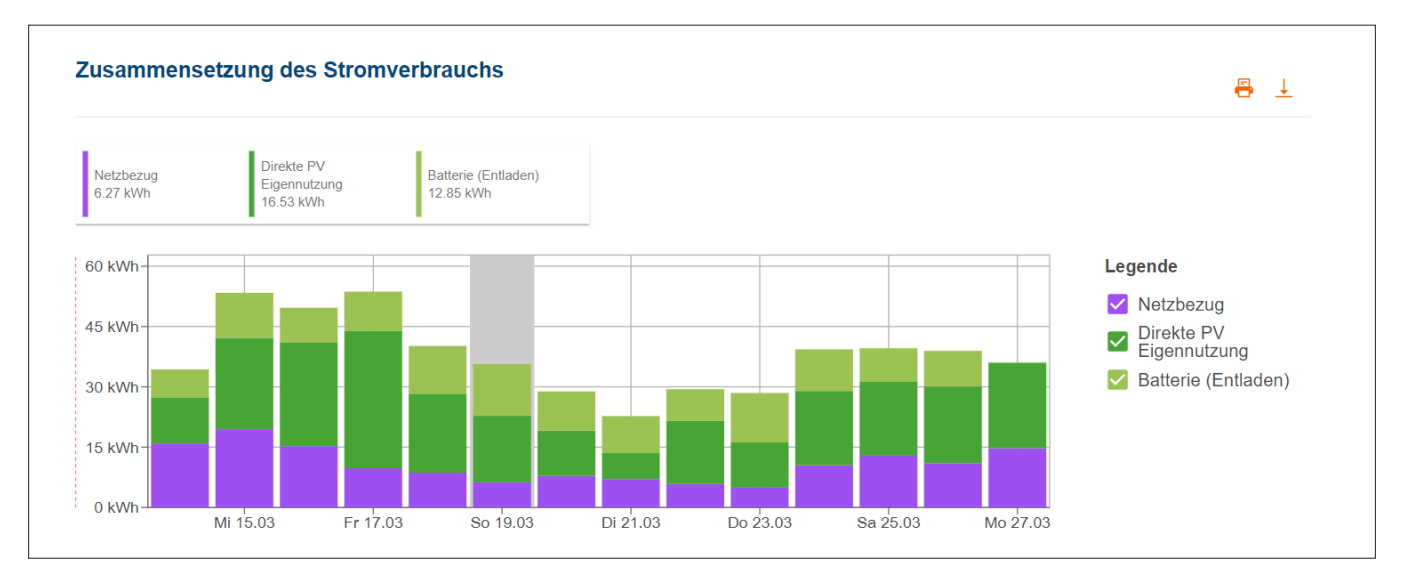

Bild 37: Energie-Diagramm - Zusammensetzung des Stromverbrauchs

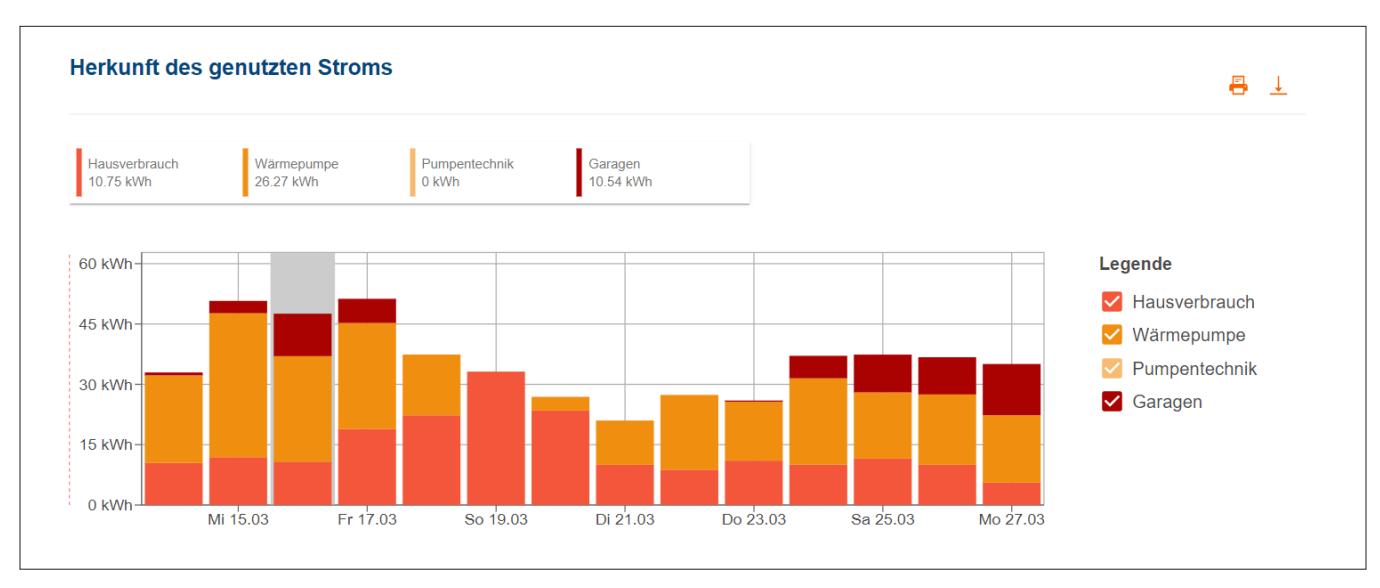

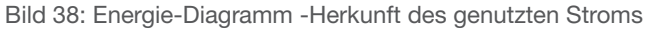

### 08.03 E-Mobilität - Alle Ladevorgänge auf einen Blick

Im Menü E-Mobilität finden Ihre Kunden Statistiken zu allen Fahrzeug-Ladevorgängen mit flow.

#### 08.03.01 Ladestatistik & Ladehistorie

|                                                                                                    | DE B                                                                                                    |                       |                              |                    |                                                                                                    |  |  |  |
|----------------------------------------------------------------------------------------------------|----------------------------------------------------------------------------------------------------|-----------------------|------------------------------|--------------------|----------------------------------------------------------------------------------------------------|--|--|--|
| :hager<br><b>Installation</b><br><b>品</b> Übersicht<br><b>Kundeninstallation 1</b><br>hashboard<br><sup>2</sup> <sub>2</sub> Einstellungen<br><b>D</b> E-Mobilität | E-Mobilität                                                                                                    |                       |                              | 3<br>Status $\sim$ | Alle Filter löschen<br>Authentifizierung v<br>Ladestation $\left( \begin{array}{c} 1 \\ 1 \end{array} \right)$ $\vee$ |  |  |  |
|                                                                                                    | <b>Statistik</b>                                                                                                   |                       |                              |                    |                                                                                                    |  |  |  |
|                                                                                                    | Geladene Energie Gesamt<br>Ladungsdauer Gesamt<br>$\boldsymbol{\mathbb{R}}$<br>ρ,<br>14d 13h 41m 18s<br>790,14 kWh | 囲<br>526,84 kWh       | Geladene Solarenergie Gesamt | $\vert 1 \vert$    |                                                                                                    |  |  |  |
| <b>Service</b><br><b>My</b> Kontakt                                                                                                    | $\overline{2}$<br>Ladestationen                                                                                    |                       |                              |                    |                                                                                                    |  |  |  |
|                                                                                                    | LADESTATION 个                                                                                                    | <b>STATUS</b>         | <b>START</b>                 | <b>DAUER</b>       | <b>AUTHENTIFIZIERUNG</b>                                                                                              |  |  |  |
|                                                                                                    |                                                                                                    | Ladung beendet        | 24.02.2023                   | 5d 15h 49m 10s     | RFID-Karte                                                                                                    |  |  |  |
|                                                                                                    | Ladestation 1 (ID: xxxxxxxxxxxxxxxxxxxxx)                                                                          | Wartet auf PV         | 23.02.2023                   | 4d 1h 22m 25s      | RFID-Karte                                                                                                    |  |  |  |
|                                                                                                    |                                                                                                    | Vom Benutzer gestoppt | 21.02.2023                   | 1d 0h 19m 4s       | Keine Authentifizierung                                                                                               |  |  |  |
|                                                                                                    |                                                                                                    |                       |                              |                    | 1-2 von 2 $\leftarrow \leftarrow$ $\rightarrow$ $\rightarrow$<br>Reihen pro Seite 10 ·                                |  |  |  |
|                                                                                                    |                                                                                                    |                       |                              |                    |                                                                                                    |  |  |  |

Bild 39: E-Mobilität - Statistik und Ladehistorie (Beispiel)

- 1 Gesamtstatistik zur Ladungsdauer, Gesamtsumme geladener Energie und dem Anteil genutzter PV-Energie
- 2 Liste aller Ladevorgänge ► Für mehr Details einfach den gewünschten Listeneintrag anklicken.
- 3 Filtermöglichkeiten nach Ladestation, Status, usw.

#### 08.03.02 Lade-Diagramm

Das Lade-Diagramm gibt einen visuellen Überblick über alle Lade-Ereignisse. Der Kunde kann zum Beispiel Ladespitzen erkennen und ablesen, zu welchem Anteil selbstgenerierte PV-Energie genutzt wurde. Der darzustellende Zeitraum ist flexibel über Buttons einstellbar.

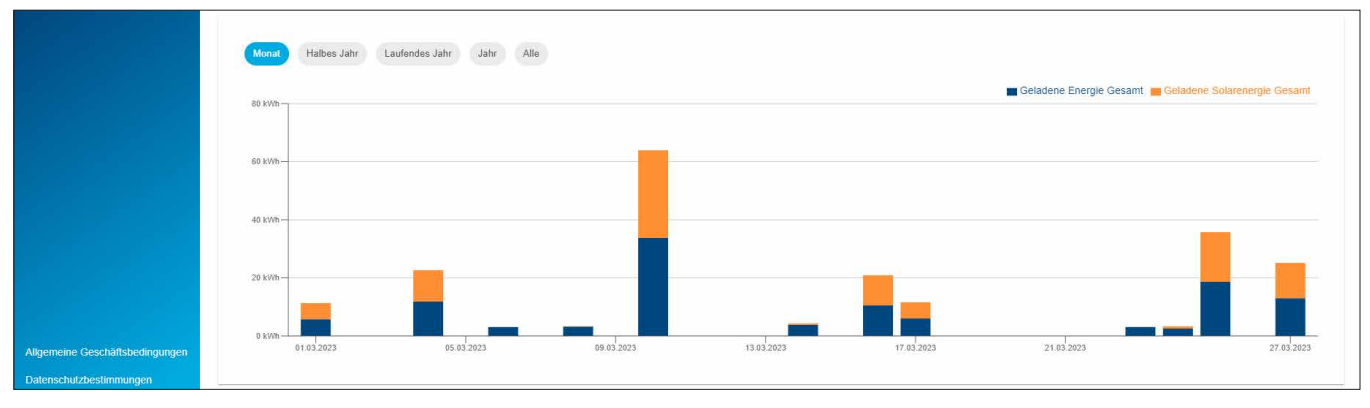

Bild 40: E-Mobilität - Lade-Diagramm (Beispiel)

## :hager

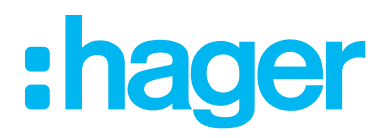

HagerEnergy GmbH Ursula-Flick-Straße 8 49076 Osnabrück Germany

T +49 541 760 268-0 F +49 541 760 268-199 info@hager.com

www.hager.com